#### МИНИСТЕРСТВО ОБРАЗОВАНИЯ И НАУКИ РФ

федеральное государственное бюджетное образовательное учреждение высшего профессионального образования КРАСНОЯРСКИЙ ГОСУДАРСТВЕННЫЙ ПЕДАГОГИЧЕСКИЙ УНИВЕРСИТЕТ ИМ.В.П.АСТАФЬЕВА

(КГПУ им.В.П.Астафьева)

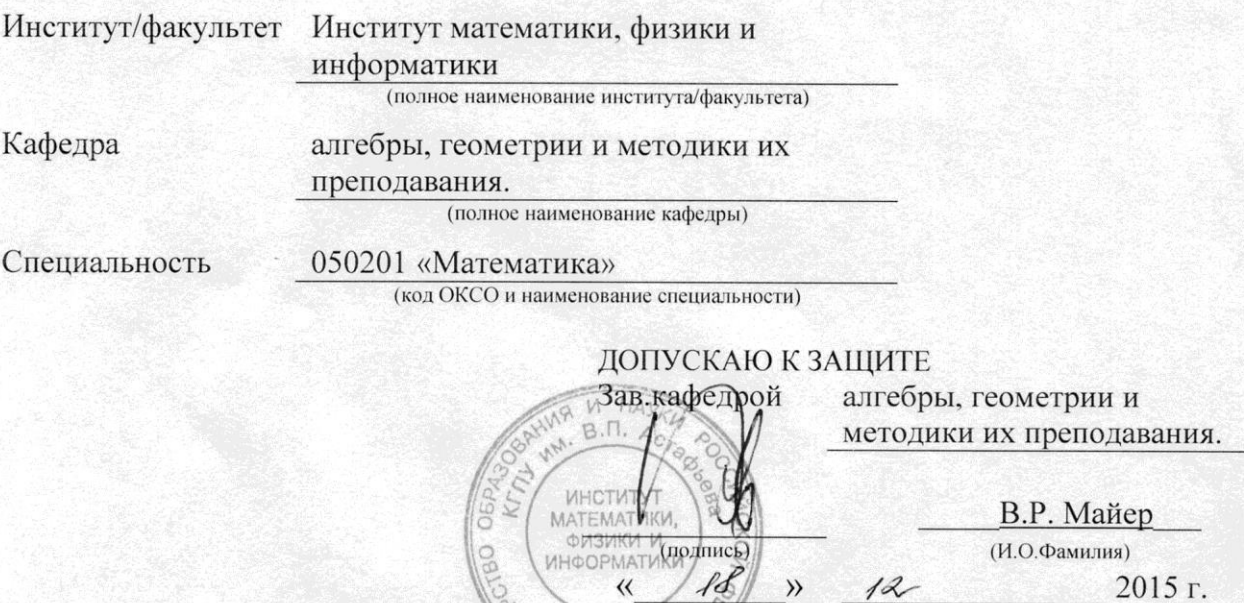

Выпускная квалификационная работа

## КОМПЬЮТЕРНОЕ СОПРОВОЖДЕНИЕ ШКОЛЬНОГО КУРСА ГЕОМЕТРИИ В СРЕДЕ ДИНАМИЧЕСКОЙ МАТЕМАТИКИ GEOGEBRA НА ПРИМЕРЕ ТЕМЫ «ГЕОМЕТРИЧЕСКИЕ ПОСТРОЕНИЯ»

61 (номер группы)

(подпись, дата)

заочная

 $14.13$ 

Выполнил студент группы

Александр Евгеньевич Чихачев

Форма обучения

Научный руководитель:

к.ф-м.н., доцент кафедры алгебры, геометрии и методики их преподавания. В.В. Абдулкин

Рецензент д.п.н., профессор, зав. кафедрой алгебры, геометрии и методики их преподавания В.Р. Майер.

Дата защиты

24.12.2015

Оценка

 $14.12.15$ (подпись, дата)  $18.12.15$ 

(подпись, дата)

Красноярск 2015

## **Оглавление**

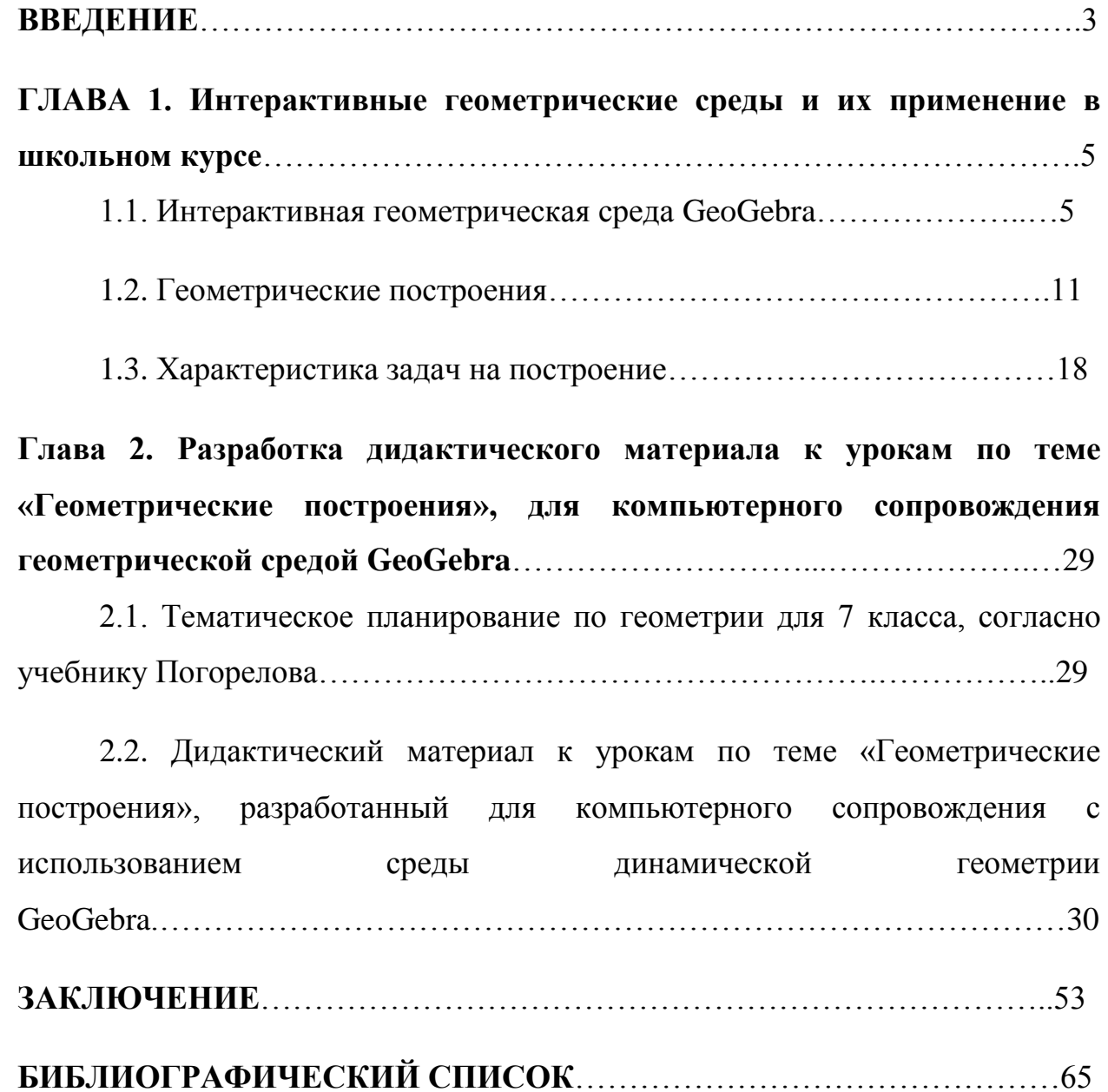

Математические инструменты, используемые в повседневной жизни и профессиональной деятельности, всегда составляли важный элемент математического образования. На сегодняшний день в части информатизации и визуализации математических объектов происходит плавный переход от карандаша, циркуля, линейки, транспортира к компьютерным средам динамической геометрии. Использование математических инструментов на всех уровнях образования также становится насущной необходимостью. Основными элементами роли компьютера и других инструментов ИКТ в школьном математическом образовании являются: экранное представление математических объектов и процессов, их свойств и операций над ними; постановка и проведение эксперимента (результаты которого могут быть визуально представлены). Таким образом, применение ИКТ является одним из ключевых элементов математического образования.

Но, что бы грамотно применять различные ИКТ в школах учителям порой нужно изучить новое программное обеспечение и адаптировать его, по нужной теме школьного курса. Не всегда учителя готовы тратить на это свое время, поэтому на данный момент без внимания учителей остается огромное количество нового программного обеспечения, которое повышает интерес учащихся к изучаемой теме, и облегчает ее изучение.

Все вышесказанное обусловило актуальность выбранной темы исследования «Компьютерное сопровождение школьного курса геометрии в среде динамической математики GeoGebra на примере темы «Геометрические построения»».

Цель исследования: разработать компьютерное сопровождение школьного курса геометрии в среде динамической математики GeoGebra на примере темы 7 класса «Геометрические построения».

 $\overline{3}$ 

**Объект исследования:** процесс изучения геометрии в средней школе, на примере темы «Геометрические построения» использование сред динамической математики в школьном курсе геометрии.

**Предмет исследования**: использование сред динамической математики в школьном курсе геометрии.

## **Задачи исследования:**

1)изучить научную, методическую литературу по решению планиметрических задач по теме «Геометрические построения» 7 класс;

2)познакомиться с возможностями среды динамической математики GeoGebra с точки зрения использования ее для сопровождения курса геометрии в школе;

3)разработать компьютерное сопровождение школьного курса геометрии в среде динамической математики GeoGebra на примере темы 7 класса «Геометрические построения».

**Гипотеза:** Если внедрить компьютерное сопровождение в школьный курс геометрии, в среде динамической математики GeoGebra, то повысится интерес учащихся, а также усвоение и понимание нового материала.

# **Глава 1. Интерактивные геометрические среды и их применение в школьном курсе.**

### **1.1. Интерактивная геометрическая среда GeoGebra**

Существует большое количество так называемых интерактивных геометрических сред, которые позволяют создавать геометрические чертежи, являющиеся и интерактивными, и динамическими. Они обладают также возможностями более наглядного оформления чертежа, анимации и др. Система операций интерактивных геометрических сред совпадает с системой операций, характерной для самой геометрии (построить прямую, проходящею через точку; провести окружность заданного радиуса и т.д.). При этом интерактивные геометрические среды (ИГС) обладают расширенным по сравнению с геометрией «на бумаге» набором элементарных операций (включающих себя, например, деление отрезка пополам). Это дает возможность учащимся знакомиться с математическими понятиями прямо в процессе работы, выявляя их сущностные характеристики, получая тем самым интуитивный опыт.

Первой интерактивной геометрической средой была программа [Geometric](http://www.cet.ac.il/math-international/software5.htm) [Supposer,](http://www.cet.ac.il/math-international/software5.htm) разработанная командой из Массачусетского технологического института под руководством Иуды Л. Шварца для компьютеров Apple II в начале восьмидесятых годов прошлого века. Развитие этой программы продолжается в Израиле для Windows, но сведений о ней очень мало. Второй такой программой стала [Cabri,](http://www.cabri.com/) разработанная в 1986 году. Она до сих пор активно развивается и является одной из самых распространённых. Третьей интерактивной геометрической средой стала программа «Живая математика»( до 2006г. «Живая геометрия») это русская версия популярной американской ИГС Geometer's Sketchpad, разработанная фирмой Key Curriculum Press, тоже активно развивается и является самой популярной в США. Следующая интерактивная среда которую мы отметим это GEONExT,разработанная с

1999г. на кафедре математики и дидактики в Университете Байлорта (Германия). Она так же работает в любой операционной системе, обладает внешне привлекательным интерфейсом и содержит набор инструментов, характерных для большинства ИГС. Из-за огромного количества таких сред, множество из них просто мало распространено и практически ничего и не известно. Так же упомянем еще такие как Cinderella, TracenPoche[,1С:](http://obr.1c.ru/mathkit/) [Математический](http://obr.1c.ru/mathkit/) конструктор, и, конечно же, GeoGebra на которой мы уже подробно остановимся.[2]

GeoGebra - это бесплатная, кроссплатформенная динамическая математическая программа для всех уровней образования, являющаяся программным обеспечением для школ, которая включает в себя геометрию, алгебру, таблицы, графы, статистику и арифметику, в одном удобном для использования пакете. С одной стороны, GeoGebra это интерактивная система геометрии. Вы можете сделать конструкции точек, векторов, отрезков, прямых, многоугольников и конических сечений, а также функции и их динамические изменения. С другой стороны, уравнения и координаты могут быть введены непосредственно. Таким образом, GeoGebra может работать с переменными чисел, векторов и точек. Он находит производные и интегралы от функций и предлагает такие команды, как Корень или Вершина[1].

Среди программ динамической геометрии программа Geogebra занимает особое место. Эта программа не просто известна, но и пользуется среди учителей, в том числе и российских, большой популярностью, о чем свидетельствует, в частности, большое количество учебно-методических разработок на базе этой программы, постоянно пополняемые открытые коллекции динамических моделей, разрабатываемых на базе Geogebra. Сообщество пользователей программы охватывает 195 стран мира и имеет

постоянно пополняемую обширную библиотеку готовых моделей на Geogebra, которыми может воспользоваться любой желающий.

Программа создана в 2002 году. Создатель программы ― австрийский математик Маркус Хохенвартер (Marcus Hohenwarter). Официальный сайт программы http://www.geogebra.org. Поддерживает 50 языков, в том числе и русский. Программа написана на языке Java (для установки локальной версии на компьютере пользователя должен быть установлен Java)и является кроссплатформенной (платформы Windows, Linux, Mac OS X). Последний релиз программы поддерживает технологию 3D, что дает возможность решать задачи по стереометрии. Поддерживаемые форматы экспорта данных: PNG, SVG, EMF,PDF.Имеется встроенный язык, позволяющий выполнять построения, производить вычисления, работать с функциями. Программа на прямую (через командную строку) вводить уравнения и манипулировать координатами. Таким образом, можно легко составлять графики функций, решать уравнения и неравенства. Искать производные. Динамические чертежи могут быть сохранены в формате Java-апплетов для включения в Web-страницы. Есть возможность интеграции с системой дистанционного управления учебным процессом Moodle, что позволяет встраивать Geogebra как активный элемент дистанционного курса. В отличии от других программ динамической геометрии, в Geogebra реализована идея геометрического и алгебраического представления объектов, т.е. каждый создаваемый объект существует в двух формах: в форме динамического чертежа и в аналитической форме. В этой программе легко и просто построить точки, векторы, сегменты, линии и т.п., так же как функции, которые впоследствии могут быть изменены динамически с помощью мышью. Интерфейс программы отличается простотой и понятностью.[3]

Пользовательский интерфейс GeoGebra **.**

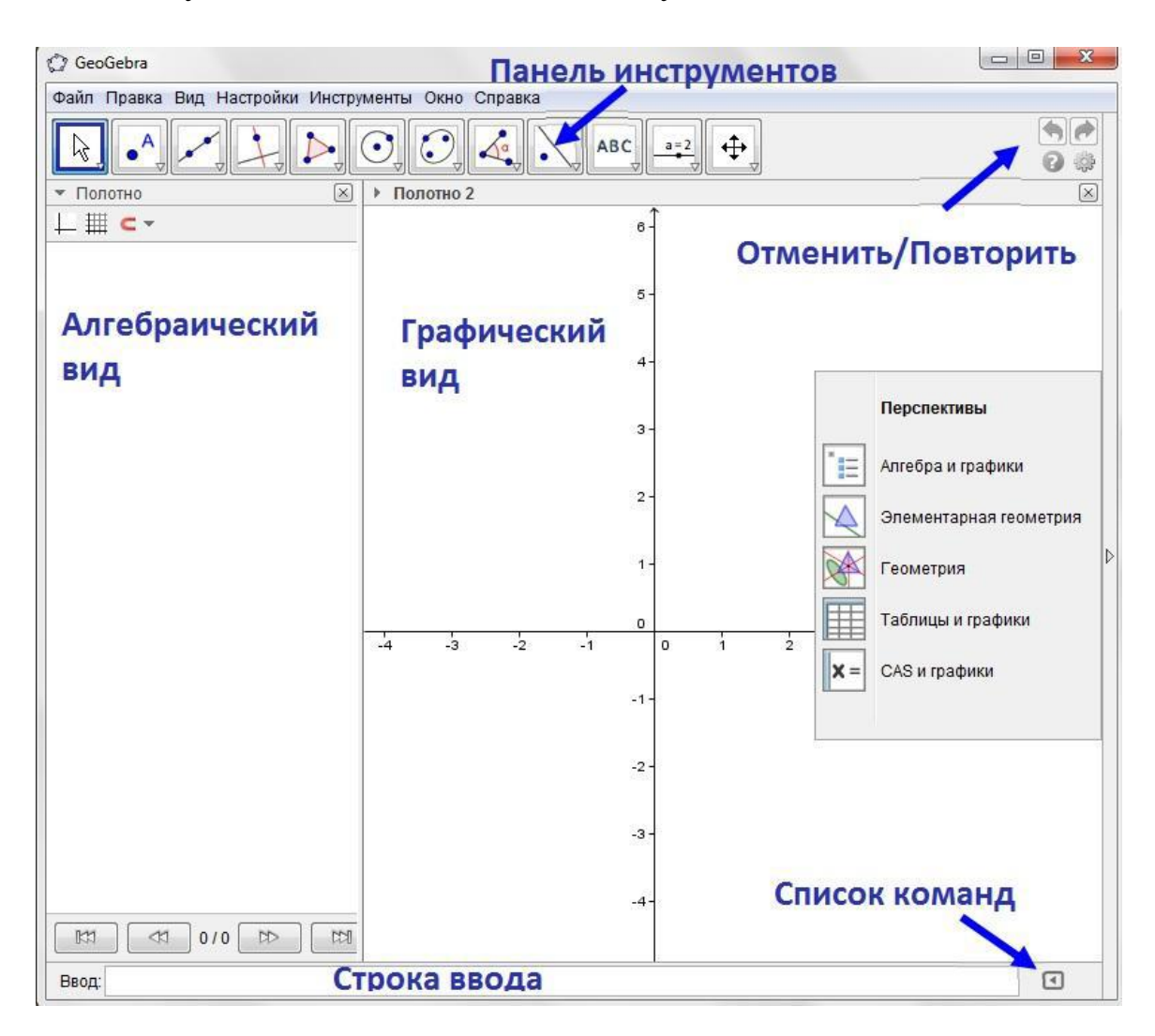

После запуска GeoGebra, появляется следующее окно:

## (рисунок 1)

С помощью предоставленных инструментов геометрии в панели инструментов учащимся представляется возможность создавать геометрические построения на графическом виде полотна с помощью мыши. В то же время соответствующие координаты и уравнения, которые отображаются в алгебраической таблице. С другой стороны, можно напрямую ввести алгебраические данные, команды и функции в строке ввода с помощью клавиатуры. В то время как графический вид всех объектов выведено на экран в Графическом Виде, их алгебраическое числовое представление показано в Представлении Алгебры. [1]

В GeoGebra, геометрия и алгебра работают очень тесно друг с другом. Пользовательский интерфейс GeoGebra гибкий и может быть адаптирован к работе со школьниками. Для начала использования GeoGebra в средней школы, начнем работать с чистого листа на графическом виде полотна и инструментами геометрии. В дальнейшем, можно ввести систему координат с использованием сетки для более удобной работы с целыми координатами. [1]

GeoGebra также открывает Вид Электронной таблицы, Виды Компьютерной Алгебры (ВКА), а также Графической Вид.

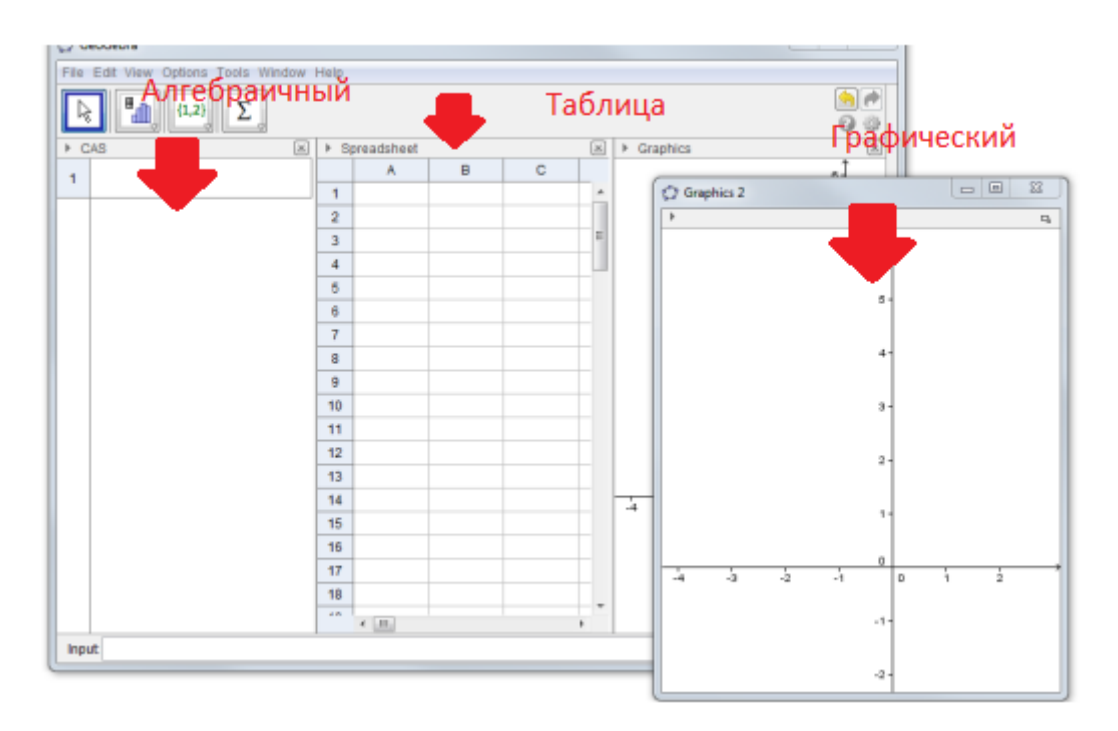

(рисунок 2)

Рассмотрим некоторые геометрические возможности этой среды на примере построения равностороннего треугольника.[1]

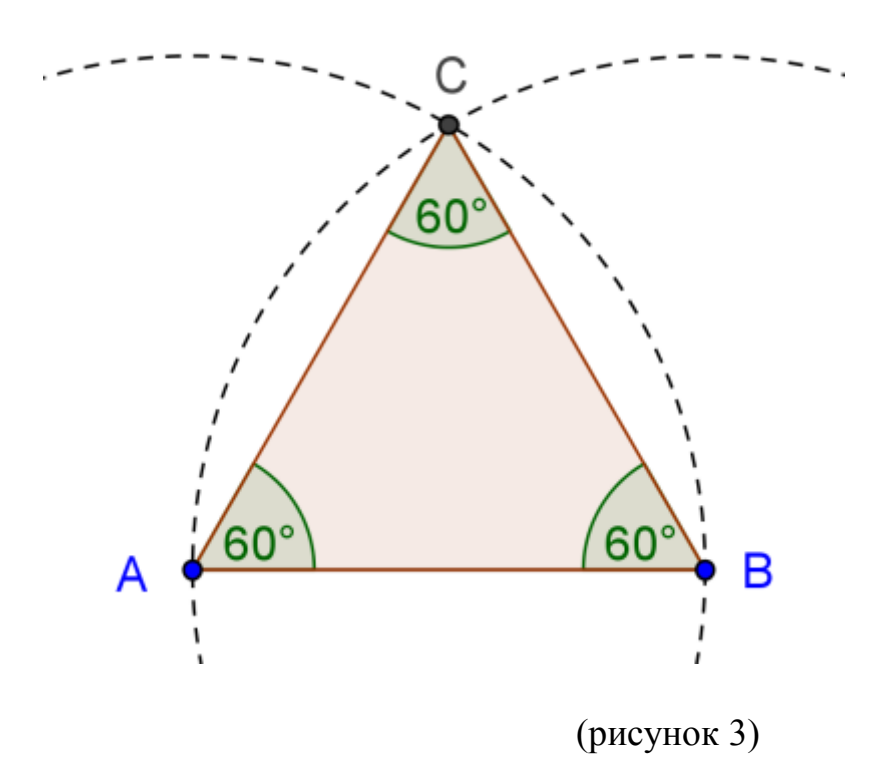

Откроем новое окно GeoGebra. Переключим настройки на- Геометрия. Измените настройки маркировки новой точки (меню Опции - маркировка).

Пошаговое построение

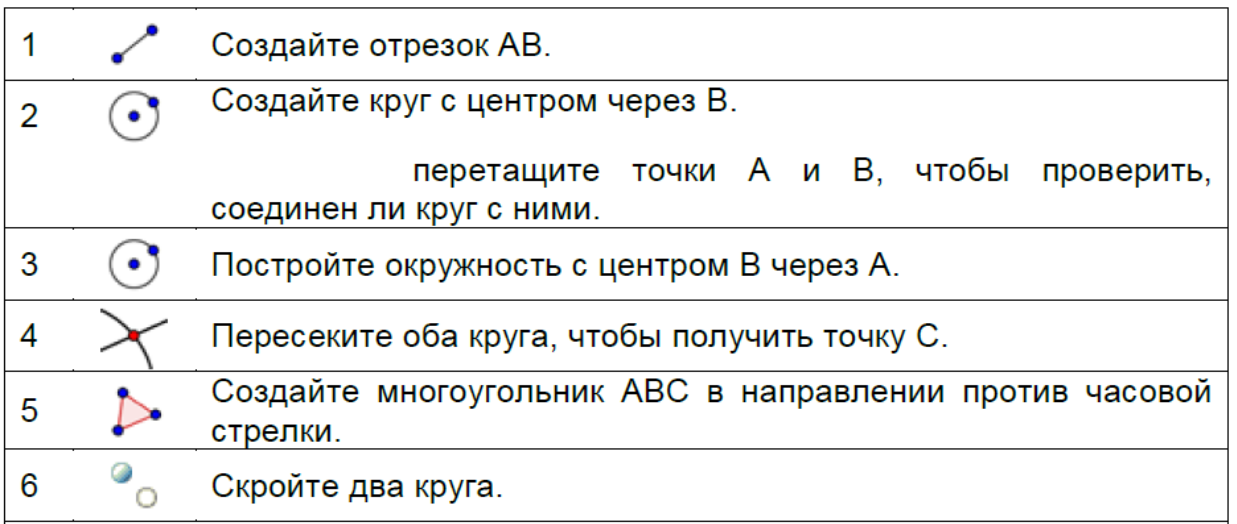

(рисунок 4)

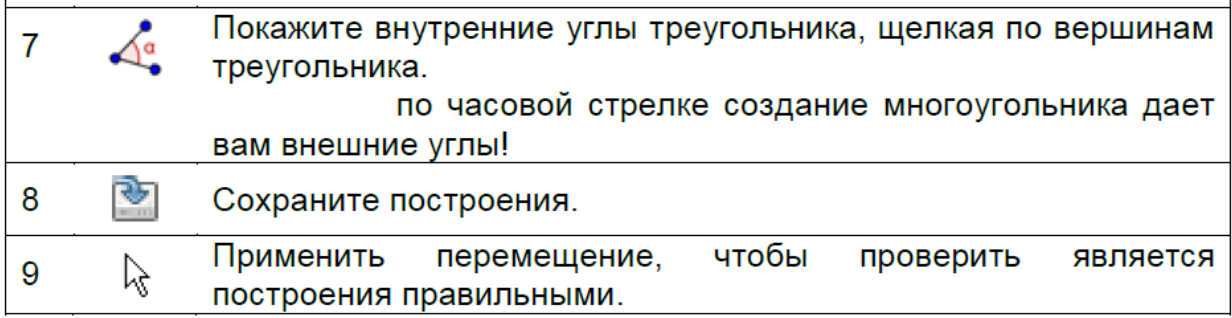

### (рисунок 5)

Таким образом, GeoGebra является хорошим инструментом для организации компьютерного сопровождения уроков геометрии в школе. Обладает простым и очень удобным интерфейсом и всеми более чем достаточными инструментами для работы со школьниками по геометрии.[1]

#### **1.2. Геометрические построения**

Геометрические построения привлекли внимание древнегреческих математиков ещё в VI-V веках до нашей эры. Ими занимались почти все крупные греческие геометры: Пифагор и его ученики, Гиппократ, Евклид, Архимед, Апполоний, Папп и многие другие. Они успешно справлялись с труднейшими задачами на построение с помощью циркуля и линейки.

Средневековье мало дало в области развития конструктивной геометрии, хотя ею занимались многие математики этого времени.

Только в новое время (XVII-XX вв.) теория геометрических построений стала развиваться дальше главным образом в связи с развитием новых разделов математики.

Много внимания уделяли конструктивным задачам творцы современной математики: Декарт, Ферма, Ньютон, Паскаль, Эйлер, Гаусс. В XVII-XIX веках разрабатывается теория геометрических построений с помощью различных инструментов, отличных от принятых древними. Датчанин Мор

(1672) и итальянец Маскерони (1797) изучали построения, выполнимые циркулем, и обнаружили, что циркуль позволяет решить всякую конструктивную задачу, разрешимую циркулем и линейкой.

На базе накопленного фактического материала в конце XIX и в XX веках появляется ряд сочинений, обобщающих результаты теории геометрических построений.

В настоящее время теория геометрических построений представляет обширную и глубоко развитую область математики, связанную с решением разнообразных принципиальных вопросов, уходящих в другие ветви математики.

Геометрические построения могут сыграть серьёзную роль в математической подготовки школьника. Ни один вид задач не даёт столько материала для развития математической инициативы и логических навыков учащегося, как геометрические задачи на построение. Они обычно не допускают стандартного подхода к ним и формального восприятия их учащимися. Задачи на построение удобны для закрепления теоретических знаний по любому разделу школьного курса геометрии. Геометрические построения являются весьма существенным элементом изучения геометрии, важным средством формирования у учащихся геометрических представлений в целом. В процессе геометрических построений учащиеся в практическом плане знакомятся со свойствами геометрических фигур и отношений, учатся пользоваться чертежными инструментами, приобретают графические навыки. В правильности многих математических утверждений в большинстве случаев школьники убеждаются также в процессе геометрических построений.

Актуальность именно этой темы заключается в том, что геометрические построения должны иметь свое отражение в школьном курсе геометрии в силу недостаточности подготовки учащихся в этой части.

### **1.2.1. Общие аксиомы конструктивной геометрии**

Фигурой в геометрии называют любую совокупность точек (содержащую по крайней мере одну точку).

В пространстве дана некоторая плоскость, которую назовём основной плоскостью.

Примерами фигур могут служить: точка, пара точек, прямая, пара параллельных прямых, отрезок, интервал, луч, окружность и др.

Одна фигура называется частью другой фигуры, если каждая точка первой фигуры принадлежит второй фигуре.

Соединением двух или нескольких фигур называется совокупность всех точек, принадлежащих хотя бы одной из этих фигур.

Пересечением, или общей частью нескольких фигур, называется совокупность всех точек, которые являются общими для этих фигур.

**Разностью** двух фигур  $\Phi$ , и  $\Phi$ , называется совокупность всех таких точек фигуры  $\Phi_1$ , которые не принадлежат  $\Phi_2$ .

Может оказаться, что пересечение (или разность) двух фигур не содержит ни одной точки. В этом случае говорят, что пересечение (или соответственно разность) данных фигур есть пустое множество точек.

 $***$ 

Раздел геометрии, в котором изучаются геометрические построения, конструктивной геометрией. Основным называют понятием конструктивной геометрии является понятие построить геометрическую фигуру. Конкретный его смысл известен из практики, где оно означает то же, что «начертить» (линию), «отметить»  $(TOYKY)$ и т.п. Основные требования (постулаты) конструктивной геометрии выражают в абстрактной форме наиболее существенные моменты чертёжной практики. Они являются

аксиомами, принимаются без доказательства и служат в дальнейшем логической основой геометрии.

Если о какой-либо фигуре сказано, что она дана, то при этом подразумевается, что она уже изображена, начерчена, т.е. построена. Т.о, первое основное требование конструктивной геометрии состоит в следующем:

- I. Каждая данная фигура построена.
- II. Если построены две (или более) фигуры, то построено и соединение этих фигур.
- III. Если построены две фигуры, то можно установить, является ли их разность пустым множеством или нет.
- IV. Если разность двух построенных фигур не является пустым множеством, то эта разность построена.
- V. Если две фигуры построены, то можно установить, является ли их пересечение пустым множеством или нет.
- VI. Если пересечение двух построенных фигур не пусто, то оно построено.
- VII. Можно построить любое конечное число общих точек двух построенных фигур, если такие точки существуют.
- VIII. Можно построить точку, заведомо принадлежащую построенной фигуре.
	- IX. Можно построить точку, заведомо не принадлежащую построенной фигуре. [11]

#### **1.2.2. Дополнительные замечания об аксиомах конструктивной**

#### **геометрии**

Система аксиом I-IX, изложенных в пункте 1.2.1, не является независимой. В настоящем пункте сформулируем систему четырех аксиом, из которой следуют или содержатся в ней все аксиомы I-IX.

**Аксиома 1**. Основная плоскость построена.

**Аксиома 2**. Если построены две фигуры, то можно установить является ли их разность пустым множеством или нет.

**Аксиома 3**. Если разность двух построенных фигур не является пустым множеством, то эта разность также построена.

**Следствие 1**. Если две фигуры построены, то можно считать известным, является ли их пересечение пустым множеством или нет.

**Следствие 2**. Если построены две фигуры и их пересечение не пусто, то это пересечение должно считаться построенным.

**Следствие 3**. Если построены две фигуры, то их соединение должно считаться построенным.

**Аксиома 4**. Если построены две фигуры, пересечение которых не пусто, то можно построить, по крайней мере, одну точку, принадлежащую этому пересечению.

**Следствие 4**. Если построены две фигуры и n–какое-либо натуральное число, то всегда можно построить, по крайней мере, n различных точек или оно содержит менее, чем n, точек.

**Следствие 5**. Можно построить любое конечное число общих точек двух построенных фигур, если такие точки существуют.

**Следствие 6**. Можно построить точку, заведомо принадлежащую построенной фигуре. [11]

### **1.2.3. Инструменты геометрических построений**

Аксиомы VII и VIII пункта 1.2.1 устанавливают возможность строить точки, принадлежащие уже построенной фигуре.

Аксиома IX позволяет строить некоторые новые точки, но этим точкам не приписывается никаких определённых свойств, кроме свойства быть новыми, ранее не построенными точками. Для построения новых точек, обладающих некоторыми определёнными, указанными свойствами, а также для построения линий пользуются различными «инструментами геометрических построений.

Наиболее употребительными инструментами геометрических построений являются: линейка (односторонняя), циркуль, двусторонняя линейка (с параллельными краями) и некоторые другие.

Сформулируем соответствующие аксиомы.

**А. Аксиома линейки**. Линейка позволяет выполнить следующие геометрические построения:

- a) Построить отрезок, соединяющий две построенные точки;
- b) Построить прямую, проходящую через две построенные точки;
- c) Построить луч, исходящий из построенной точки и проходящий через другую построенную точку.

**Б. Аксиома циркуля**. Циркуль позволяет выполнить следующие геометрические построения:

- a) Построить окружность, если построены центр окружности и отрезок, равный радиусу окружности (или его концы);
- b) Построить любую из двух дополнительных дуг окружности и концы этих дуг.

### **В. Аксиома двусторонней линейки**. Двусторонняя линейка позволяет:

- a) Выполнить любое построений, перечисленных в аксиоме А;
- b) В каждой из полуплоскостей, определённых построенной прямой, построить прямую, параллельную этой прямой и проходящую от неё на расстоянии h, где h – фиксированный для данной линейки отрезок (ширина линейки);
- с) Если построены две точки А и В, то установить, будет ли АВ больше некоторого фиксированного отрезка h (ширина линейки), и если AB>h, **TO** построить две пары параллельных прямых, проходящих соответственно через точки А и В и отстоящих одна от другой на расстоянии h.
- Г. Аксиома прямого угла. Прямой угол позволяет:
	- а) Выполнить построения, перечисленные в аксиоме линейки;
	- b) Через данную точку плоскости провести прямую, перпендикулярную некоторой построенной прямой;
	- с) Если построены отрезок АВ и некоторая фигура Ф, то установить, содержит ли фигура Ф точку, из которой этот отрезок виден под прямым углом, и если такая точка существует, то построить такую точку.

Помимо перечисленных инструментов, для геометрических построений можно пользоваться и другими инструментами: произвольным углом, угольником, линейкой с отметками, парой прямых углов, различными приспособлениями для вычерчивания специальных кривых и др.

Построения, о возможности которых сказано в аксиомах, вместе с построениями, перечисленными в аксиомах тех инструментов, которые избраны для построения, называют основными построениями (для данного набора инструментов) [12,13].

#### 1.3 Характеристика задач на построение

#### 1.3.1 Задача на построение

Задача на построение состоит в том, что требуется построить наперёд заданными инструментами некоторую фигуру, если дана некоторая другая фигура и указаны некоторые соотношения между элементами искомой фигуры и элементами данной фигуры.

Каждая фигура, удовлетворяющая условиям задачи, называется решением этой залачи

Найти решение задачи на построение - значит свести её к конечному числу основных построений, т.е. указать конечную последовательность основных построений, после выполнения которых, искомая фигура будет уже считаться построенной в силу принятых аксиом конструктивной геометрии. Перечень допустимых основных построений и ход решения существенно зависит от того, какие именно инструменты употребляются для построений.

В качестве примера рассмотрим следующую задачу: построить середину отрезка, заданного своими концами А и В.

Найдем решение этой задачи с помощью различных инструментов.

1. Циркулем и линейкой

Строим последовательно:

- 1) Прямую АВ
- 2) Окружность  $\omega_i(A, AB)$
- 3) Окружность  $\omega$ , (B, BA)
- 4) Общие точки М и N окружностей  $\omega_1$  и  $\omega_2$
- 5) Прямую MN
- 6) Общую точку О прямых AB и MN.

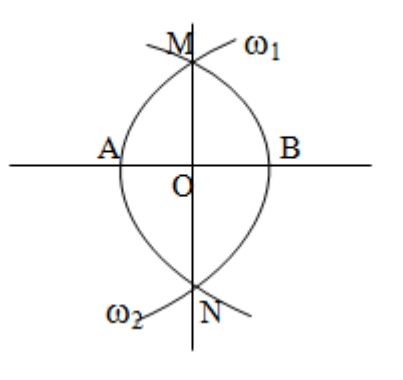

N  $\omega$ 

Легко убедиться, что АО=ОВ, т.е. точка О искомая.

2. Циркулем

Строим последовательно:  $\omega_5$ 1) Окружность ω (В,ВА)  $\overline{\textbf{X}}$  $\overline{B}$  $\overline{\omega_3}$  $\omega_6$   $A$ 2) Окружность  $\omega_{1}$  (A,AB) N 3) Общую точку окружностей  $\omega$  и  $\omega$  $\omega_4$ 4) Окружность  $\omega_2^{\,}$  (C,CA) 5) Общую точку D окружностей  $\omega$  и  $\omega_2$ , отличную от точки А 6) Окружность  $\omega_{3}$  (D,DB) 7) Общую точку Е окружностей  $\omega$  и  $\omega_{3}$ , отличную от С. Заметим, что точки А,В,Е расположены на одной прямой, причем  $AE=2AB$ . отличную от А.Строим далее: 8) Окружность  $\omega$ <sub>4</sub> ( E, EA) 9) Общие точки М и N окружностей  $\omega_{_1}$  и  $\omega_{_4}$ 

 $\omega$ 

 $\omega_2$ b

E

- 10) Окружность  $\omega_{5}^{\text{}}(\text{M}, \text{MA})$
- 11) Окружность  $\omega_{\rm 6}^{\rm *}$  (N, NA)
- 13) Общую точку X окружностей  $\omega_{\mathbf{5}}$  и  $\omega_{\mathbf{6}}$

Нетрудно усмотреть, что точка Х расположена на прямой АВ.

Кроме того, треугольник АМХ подобен треугольнику АЕМ, т.к. они равнобедренные и имеют общий угол МАЕ при основаниях. Поэтому

AX:AM=AM:AE или AX:AB=AB:2AB, так что AX= $\frac{1}{2}$ AB и, значит, точка X искомая.

3. Двусторонней линейкой (рис.26).

Строим последовательно:

- 1) Прямую АВ
- 2) Прямую а, параллельную АВ и проходящую на расстоянии h от неё
- 3) Прямую b, параллельную a, отстоящую от неё на расстоянии h и отличную от прямой АВ
- 4) Точку С на прямой b
- 5) Прямые АС и ВС
- 6) Точки D≡а∩АС и Е≡а∩ВС
- 7) Прямые AE и BD
- 8) Точку  $P \equiv A E \cap BD$
- 9) Прямую СР
- 10) Точку Х≡СР∩АВ.

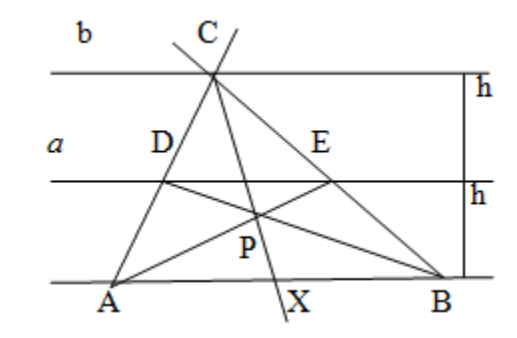

Так как DE – средняя линия треугольника ACB, то AE и BD – его медианы, а значит и СР - медиана, так что точка Х искомая.

- 4. Прямым углом (рис.27).
- 1) Строим прямую АВ
- 2) Проводим прямые АА и ВВ', перпендикулярные прямой АВ
- 3) Выбираем на АА' произвольную точку С, отличную от А
- 4) Через точку С проводим СС'  $\perp$  AC

5) Точку  $D \equiv CC' \cap BB'$ 

6) Прямые AD и BC

7) Точку  $P = AD \cap BC$ 

8) Прямую РР' $\perp$ АВ

9) Точку Х≡РР'∩АВ.

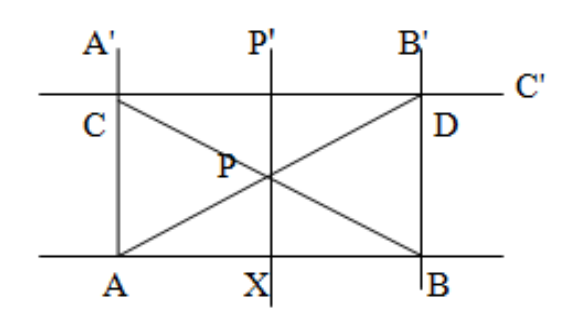

Точка Х искомая

Может оказаться, что какая-либо задача на построение имеет несколько решений, т.е. существует несколько различных фигур, удовлетворяющих всем условиям задачи.

Решить задачу на построение - значит найти все её решения.

Различия в положении на плоскости принимается или не принимается в расчет в зависимости от формулировки самой задачи на построение, а именно в зависимости от того, предусматривает или не предусматривает условие задачи определённое расположение искомой фигуры относительно какихлибо данных фигур.

Если условие задачи не предусматривает определённого расположения искомой фигуры относительно данных фигур, то условимся искать только все неравные между собой фигуры, удовлетворяющие условиям задачи.

Если условие задачи предусматривает определённое расположение искомой фигуры. **TO** полное решение состоит  $\overline{B}$ построении **BCCX** фигур. удовлетворяющих условию задачи (если такие фигуры существуют в конечном числе). При этом даже равные фигуры, но различно расположенные относительно данных фигур, рассматриваются как различные решения данной задачи.

Встречаются задачи, имеющие бесконечно много решений. Таковы, например, задачи: построить окружность данного радиуса, касающуюся данной прямой; построить прямую, касательную к данной окружности; построить окружность, проходящую через две данные точки. Такого рода задачи называют неопределёнными.

Решение неопределённой геометрической задачи ищется в своего рода параметрической  $\phi$ орме. Указывается приём построения фигур, удовлетворяющих условиям задачи, причём эти фигуры определяются выбором положения одной или нескольких произвольных точек на некоторых данных или построенных фигурах. Эти точки играют роль «геометрических Задача считается решённой, если параметров». при всевозможных допустимых положениях произвольных точек возникают все фигуры, удовлетворяющие условиям задачи.

Может оказаться, что фигуры, обладающей указанными в задаче свойствами, вовсе не существует. Так, например, нельзя построить окружность, вписанную в данный прямоугольник, если он не является квадратом, нельзя построить общую касательную к двум концентрическим окружностям. Может случиться также, что решение задачи существует, но не может быть найдено данными средствами. Например, нельзя построить прямую, соединяющую две данные точки, располагая только циркулем, или провести окружность, проходящую через три данные точки, располагая только линейкой. Во всех этих случаях решить задачу на построение - значит доказать, что искомая фигура не существует или, соответственно, что она не может быть построена данными средствами.

Иногда задача не имеет решений потому, что на искомую фигуру наложено слишком МНОГО условий. Например, нельзя построить окружность. проходящую через четыре заданные точки, или построить треугольник, зная три его стороны и один из углов. Задачи такого рода называют переопределёнными. [14]

#### **1.3.2. Элементарные геометрические задачи на построение**

Существует ряд простейших геометрических задач на построение, которые особенно часто входят в качестве составных частей в решение более сложных задач. Задачи такого рода рассматриваются преимущественно в первых главах школьного курса геометрии. Их называют элементарными геометрическими задачами на построение. Список элементарных задач является условным. К числу элементарных задач относят обычно следующие:

- 1. Деление данного отрезка пополам.
- 2. Деление данного угла пополам.
- 3. Построение на данной прямой отрезка, равного данному.
- 4. Построение угла, равного данному.
- 5. Построение прямой, проходящей через данную точку параллельно данной прямой.
- 6. Построение прямой, проходящей через данную точку и перпендикулярной к данной прямой.
- 7. Деление отрезка в данном отношении.
- 8. Построение треугольника по трём сторонам.
- 9. Построение треугольника по стороне и двум прилежащим углам.

Построение треугольника по двум сторонам и углу между ними.

- 10. Построение прямой, проходящей через данную точку и касающейся данной окружности.
- 11. Построение прямоугольного треугольника по гипотенузе и катету.

Решения этих задач можно найти в школьном учебнике геометрии. В дальнейшем будем пользоваться этими решениями без дополнительных разъяснений. [15]

#### **1.3.3. Этапы решения геометрической задачи на построение**

Вопрос о выборе той или иной схемы решения конструктивной задачи является чисто методическим вопросом.

Решение геометрической задачи на построение является вполне доброкачественным, если оно проведено по следующей схеме:

- 1. Устанавливается конечное число случаев, исчерпывающих **BCC** возможности в выборе данных.
- 2. Для каждого случая даётся ответ на вопрос, имеет ли задача решения и сколько.
- 3. Для каждого случая, когда задача имеет решение, даётся способ нахождения (с помощью различных геометрических инструментов) каждого возможного решения или устанавливается, что оно не может быть получено данными средствами.

При решении конструктивных задач в учебных условиях рекомендуется пользоваться известной схемой решения, состоящей из следующих этапов:

- о анализ
- о построение
- о доказательство
- о исследование.

Эта схема не является, безусловно, необходимой и неизменной, не всегда удобно и целесообразно строго разделять отдельные её этапы и в точности

осуществлять их в указанном порядке. Однако по большей части указанная схема помогает при решении конструктивных задач.

Рассмотрим каждый этап этой схемы.

1. Анализ. Это подготовительный и в то же время наиболее важный этап решения задачи на построение, т.к. именно он даёт ключ к решению задачи. Цель анализа состоит в установлении таких зависимостей между элементами искомой фигуры и элементами данных фигур, которые позволили бы построить искомую фигуру. Это достигается с помощью чертежа-наброска, изображающего данные и искомые примерно в том расположении, как это требуется условием задачи. Этот чертеж можно выполнять «от руки». Иногда

построение вспомогательного чертежа сопровождают словами: «предположим, что задача уже решена».

На вспомогательном чертеже следует выделить данные элементы и важнейшие искомые элементы. Практически часто удобнее начинать построение вспомогательного чертежа не с данной фигуры, а с примерного изображения искомой фигуры, пристраивая к ней данные так, чтобы они находились в отношениях, указанных в условии задачи. Например, если нужно построить треугольник по биссектрисе, медиане и высоте, проведённым из одной вершины, то при анализе удобнее сначала изобразить произвольный треугольник, а затем уже проводить в нём указанные в задаче линии.

В общем случае рассуждения ведётся следующим образом. Подмечают, что построение искомой фигуры Ф сводится к построению некоторой другой фигуры Ф 1 . Затем подмечают, что построение фигуры Ф 1 сводится к построению фигуры  $\Phi$ <sub>2</sub> и т.д. После конечного числа шагов можно прийти к некоторой фигуре Ф *<sup>т</sup>* , построение которой уже известно.

Полезно учесть следующие частные замечания, помогающие при проведении анализа.

Если на вспомогательном чертеже не удается непосредственно заметить необходимые для решения связи между данными искомыми элементами, то целесообразно ввести в чертёж вспомогательные фигуры: соединить уже имеющиеся точки прямыми, отметить точки пересечения имеющихся линий, продолжить некоторые отрезки и т.д. Иногда бывает полезно проводить параллели или перпендикуляры к уже имеющимся прямым.

- 1) Если по условию задачи дана сумма или разность отрезков или углов, то эти величины следует изобразить на вспомогательном чертеже, если их ещё нет на нём.
- 2) В процессе проведения анализа бывает полезно вспомнить теоремы и ранее решённые задачи, в которых встречаются зависимости между

элементами, сходными с теми, о которых говорится в условии рассматриваемой задачи.

3) Проводя анализ на основании изучения некоторого чертежа-наброска, мы невольно связываем свои рассуждения в известной мере с этим чертежом. Тот способ решения, к которому мы приходим на основании анализа, может оказаться пригодным лишь для некоторых частных случаев. Чтобы получаемый нами способ решения был пригоден для возможно более широкого выбора данных, желательно изображать искомую фигуру в возможно более общем виде.

2. Построение. Данный этап решения состоит в том, чтобы указать последовательность основных построений (или ранее решённых задач), которые достаточно произвести, чтобы искомая фигура была построена.

Построение обычно сопровождается графическим оформлением каждого его шага с помощью инструментов, принятых для построения.

3. Доказательство. Доказательство имеет целью установить, что построенная фигура действительно удовлетворяет всем поставленным в задаче условиям.

4. Исследование. При построении обычно ограничиваются отысканием одного какого-либо решения, причём предполагается, что все шаги построения действительно выполнимы. Для полного решения задачи нужно ещё выяснить следующие вопросы:

- 1) всегда ли (т.е. при любом ли выборе данных) можно выполнить построение избранным способом;
- 2) можно ли и как построить искомую фигуру, если избранный способ нельзя применить;
- 3) сколько решений имеет задача при каждом возможном выборе данных.

Рассмотрение этих вопросов и составляет исследование. Т.о, исследование имеет целью установить условия разрешимости и определить число решений.

Иногда ставится также задача: выяснить, при каких условиях искомая фигура будет удовлетворять тем или иным дополнительным требованиям.

Чтобы достигнуть необходимой планомерности и полноты исследования, рекомендуется проводить исследование «по ходу построения». Сущность этого приёма состоит в том, чтобы перебрать последовательно все шаги, из которых слагается построение, и относительно каждого шага установить, всегда ли указанное на этом шаге построение выполнимо, а если выполнимо, то сколькими способами[16].

#### Вывол.

На основе анализа различных ИГС[2] мы пришли к выводу что для организации компьютерного сопровождения темы «Площади» школьного курса геометрии наиболее удобным является GeoGebra по следующим причинам: GeoGebra является хорошим инструментом для организации компьютерного сопровождения уроков геометрии в школе, благодаря своим геометрическим возможностям. Обладает простым и очень удобным интерфейсом и всеми более чем достаточными инструментами для работы со школьниками по геометрии.

Анализ же школьных учебников геометрии показал, что в изложении темы «Геометрические построения» у авторов есть различия[6-8]. Исходя из целей работы мы считаем что наиболее удобным является учебник Погорелова потому, что: Школьники подходят к теме «Геометрические построения» раньше, чем в остальных, проанализированных нами учебниках, где момент их знакомства наступает в разнобой, во всех классах. В связи с чем дети многое могут просто не усвоить и не уделить должное внимание данному разделу,

учащиеся должны подойти к этому этапу уже с устоявшимися понятиями о геометрических построениях. Подходящие для компьютерного сопровождения, распределение часов по данной теме.

# **Глава 2. Разработка дидактического материала к урокам по теме «Геометрические построения», для компьютерного сопровождения геометрической средой GeoGebra.**

**2.1. Тематическое планирование по геометрии для 7 класса, согласно** 

**учебнику А.В. Погорелова.** Геометрические построения.(14 часов) [9]

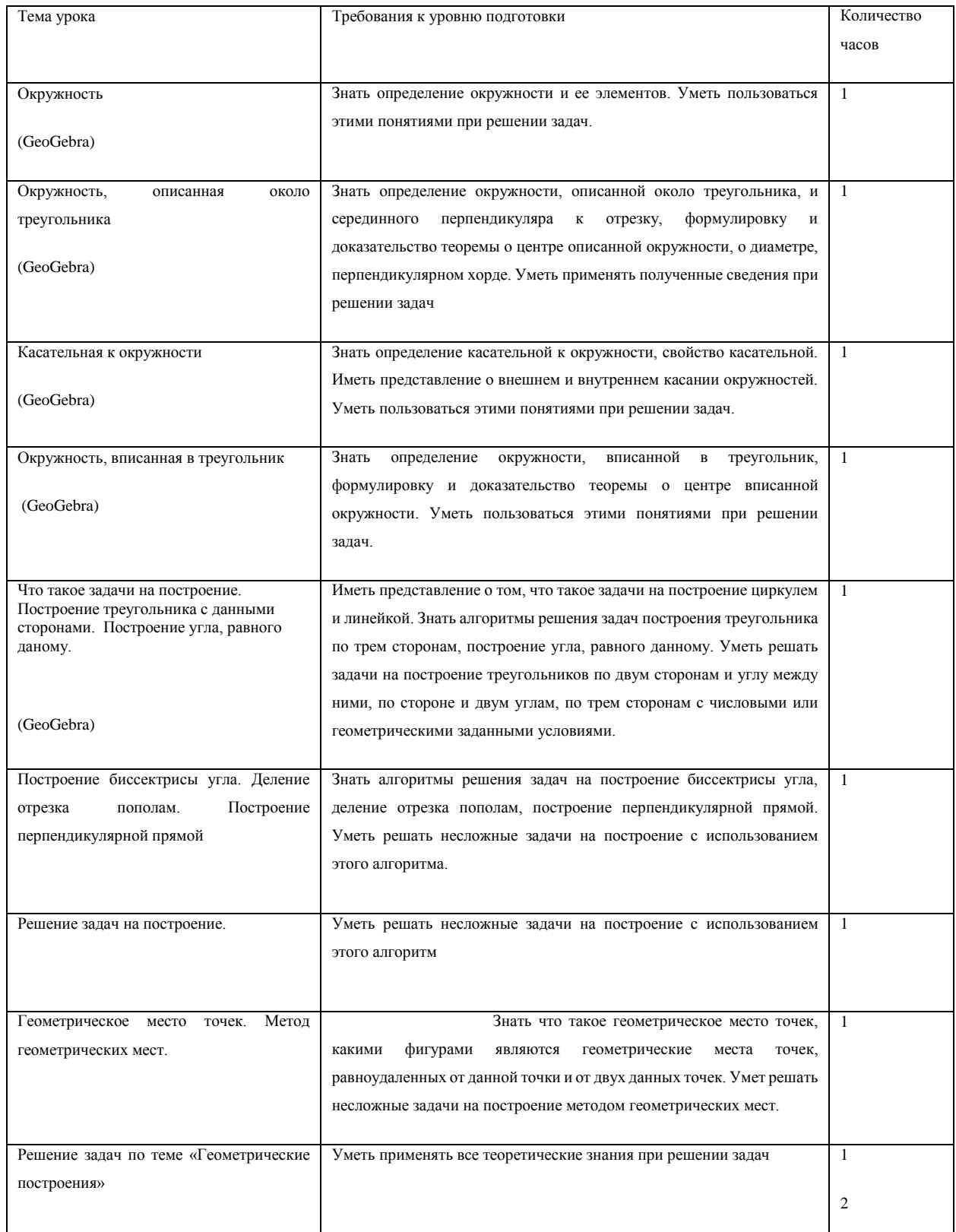

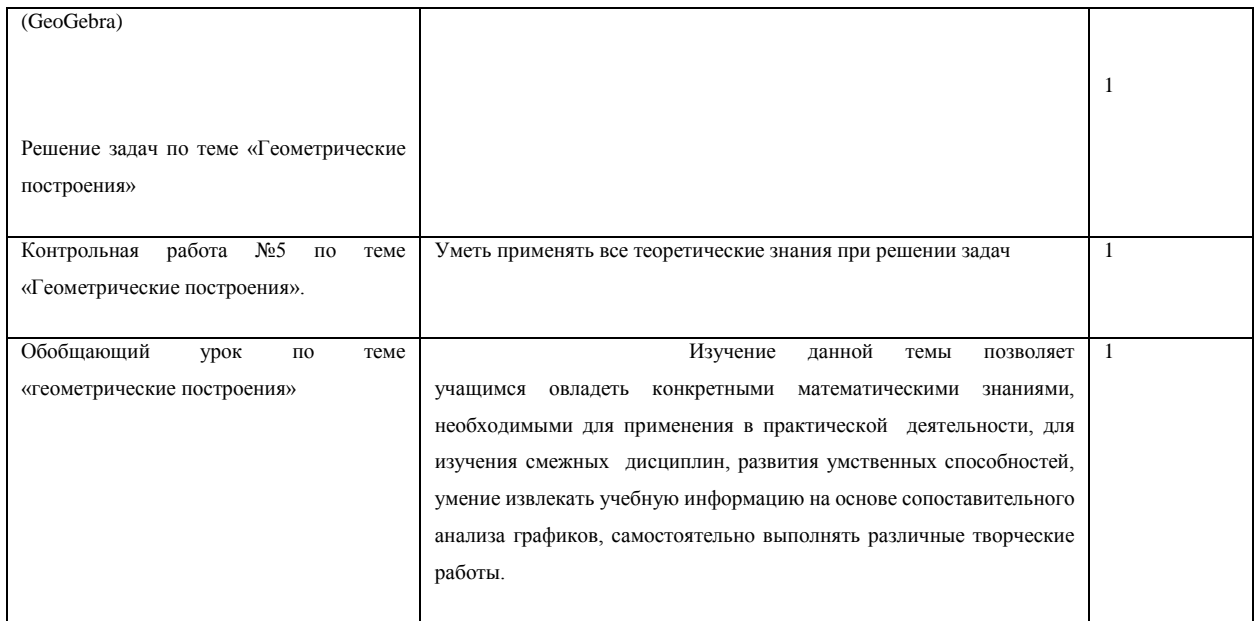

В разработку мною компьютерного сопровождения данного раздела вошли темы: «Окружность», «Окружность, описанная около треугольника», «Касательная к окружности», «Окружность, вписанная в треугольник», «Что такое задачи на построение. Построение треугольника с данными сторонами. Построение угла, равного данному.», «Решение задач по теме «Геометрические построения»»[7], на каждую из которых выделено по одному часу. Так же проводить контроль знаний, было принято в традиционной форме, т.к. не смотря на то, что GeoGebra является отличным помощником при решении задач, для проверки контроля знаний является не совсем хорошим инструментом.

# **2.2. Дидактический материал к урокам по теме «Геометрические построения», разработанный для компьютерного сопровождения с использованием среды динамической геометрии GeoGebra.**

Что бы увидеть примерный план урока разработанного компьютерного сопровождения, предлагается дидактический материал. Состоит он из двух частей: теоретической и практической. Теоретическая часть включает в себя основные понятия, которые будут разбираться в течение урока. Так же, для последующих уроков, в данной части учащиеся будут заниматься повторением пройденных понятий. Практическая часть состоит из заданий с кратким описанием действий, которые учащиеся должны выполнить в ходе урока.

# **Урок первый тема «Окружность» сопровождение GeoGebra (в обычном классе)**

## *Теоретическая часть*

**Этап 1.** Понятие окружности и ее элементов.

Окружностью называется фигура, которая состоит из всех точек плоскости, равноудалённых от данной точки. Эта точка называется центром окружности.

Расстояние от точек окружности до её центра называется радиусом окружности. Радиусом называется также любой отрезок, соединяющий точку окружности с её центром.

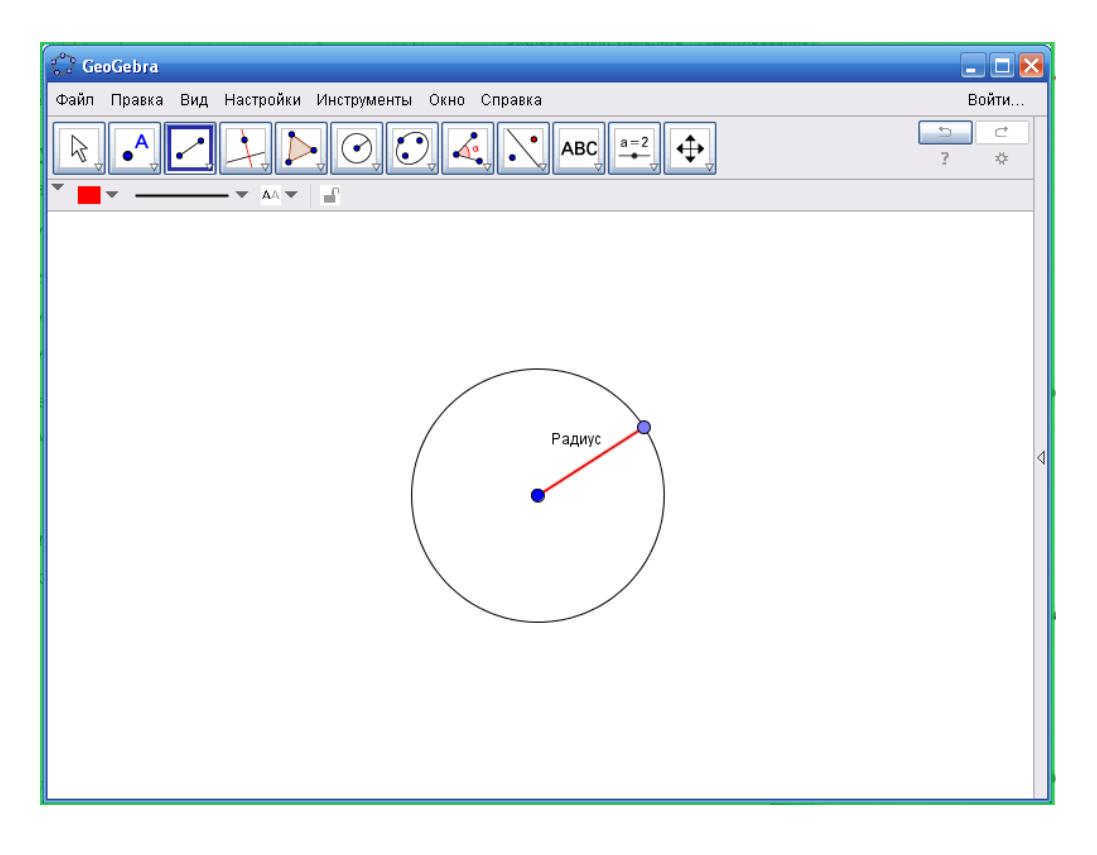

(рисунок 6)

Отрезок, соединяющий две точки окружности, называется хордой. Хорда, проходящая через центр, называется диаметром.

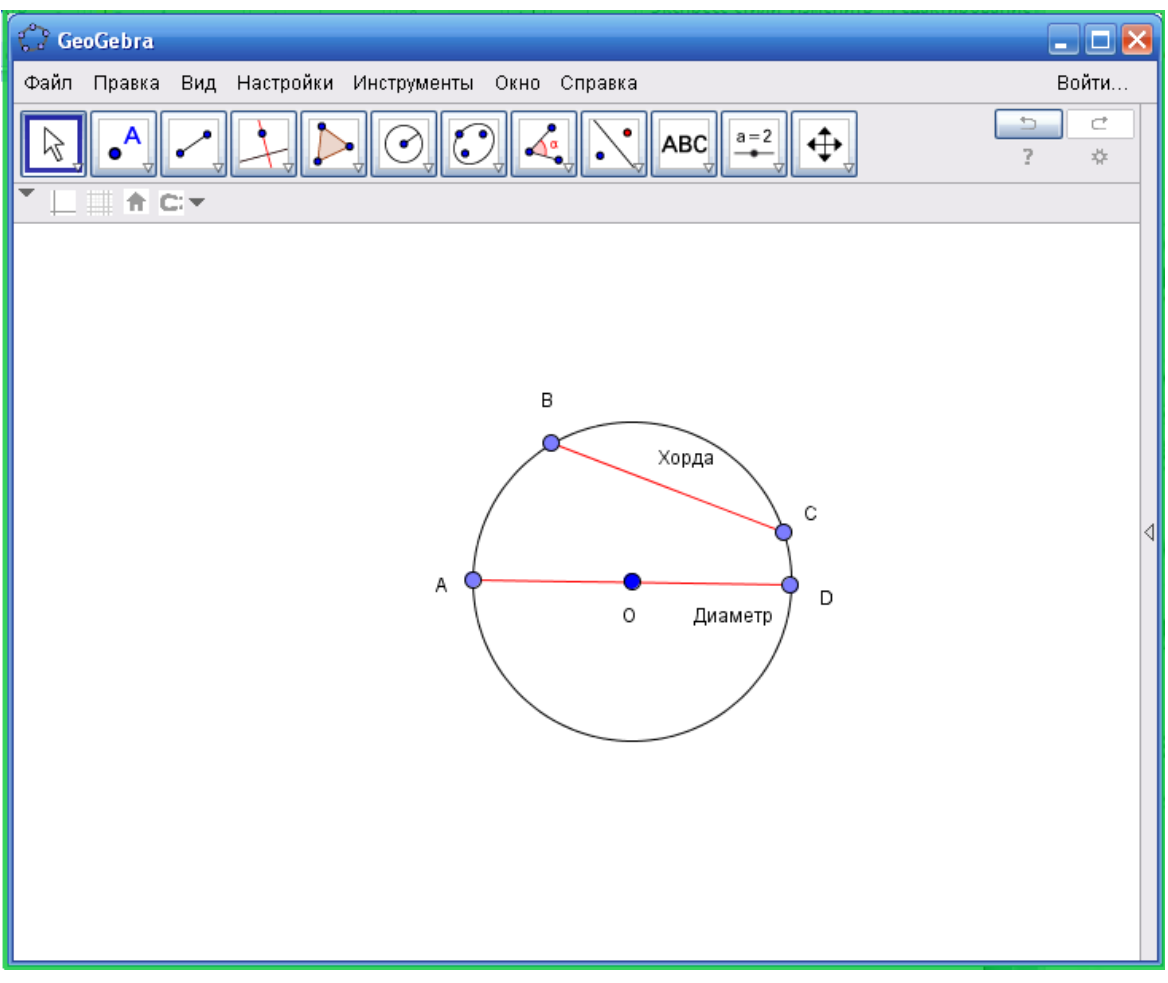

(рисунок 7)

## *Этап 2.* Решение задачи(с использованием рисунка и анимации

выполненными в GeoGebra)

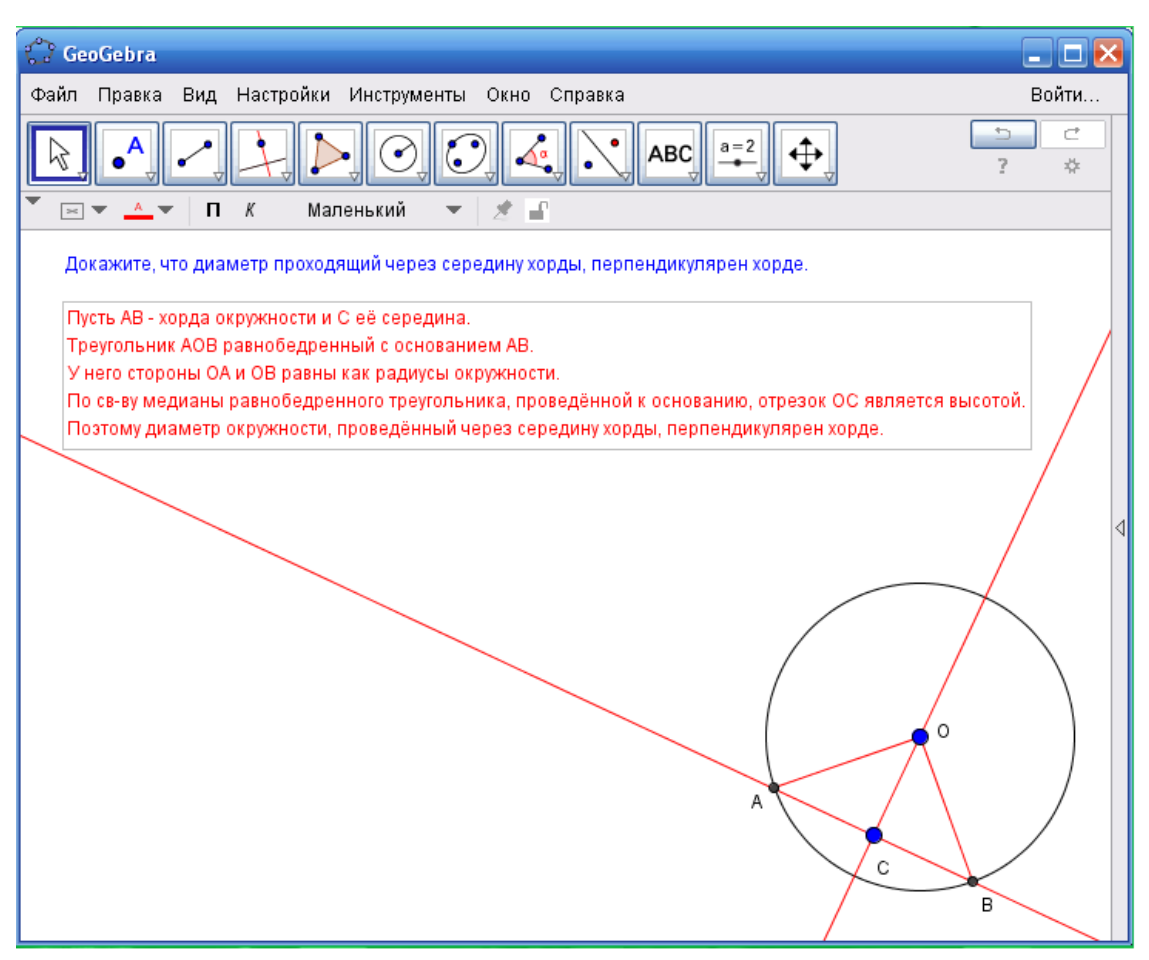

(рисунок 8)

*Практическая часть*

**Этап 3.** Решение задач. (На доске и в тетрадях)

- 1) Сформулируйте и докажите теорему, обратную утверждению задачи, разобранной на уроке.
- 2) Докажите, что любой луч, исходящий из центра окружности, пересекает окружность в одной точке.
- 3) Докажите, что прямая, проходящая через центр окружности, пересекает окружность в двух точках.
- 4) Из точки данной окружности проведены диаметр и хорда, равная радиусу. Найдите угол между ними.

**Урок второй. Тема «Окружность, описанная около треугольника» (в обычном классе).**

### *Теоретическая часть*

### *Этап 1.*

Окружность называется описанной около треугольника, если она проходит через все его вершины.

Формулировка теоремы описанной окружности.

Теорема. Центр окружности, описанной около треугольника, является точкой пересечения перпендикуляров к сторонам треугольника, проведённых через середины этих сторон.

Доказательство теоремы (с использованием рисунка и анимации выполненного в GeoGebra)

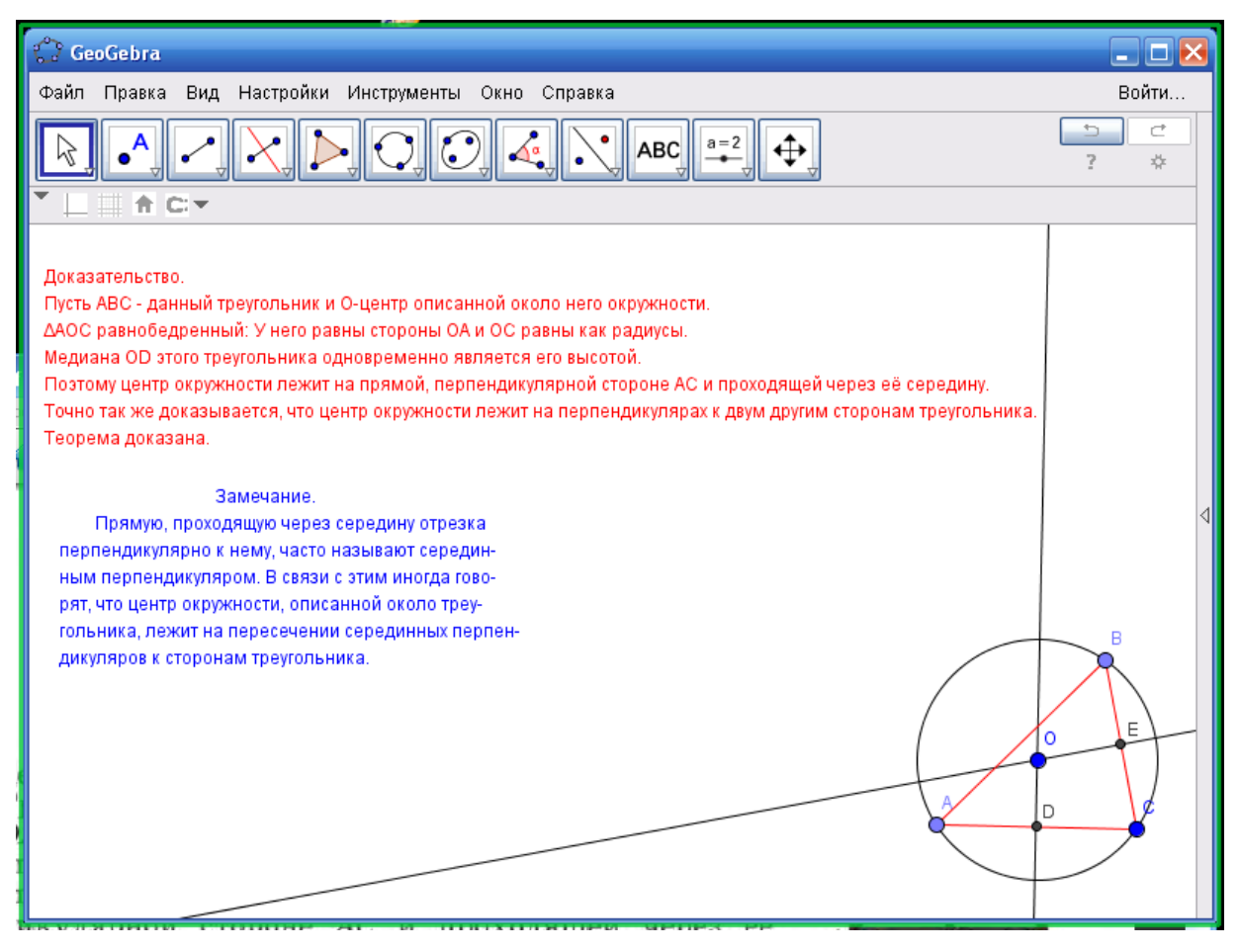

## (рисунок 9)

*Этап 2.* Задача и доказательство (с использованием рисунка и анимации выполненного в GeoGebra)

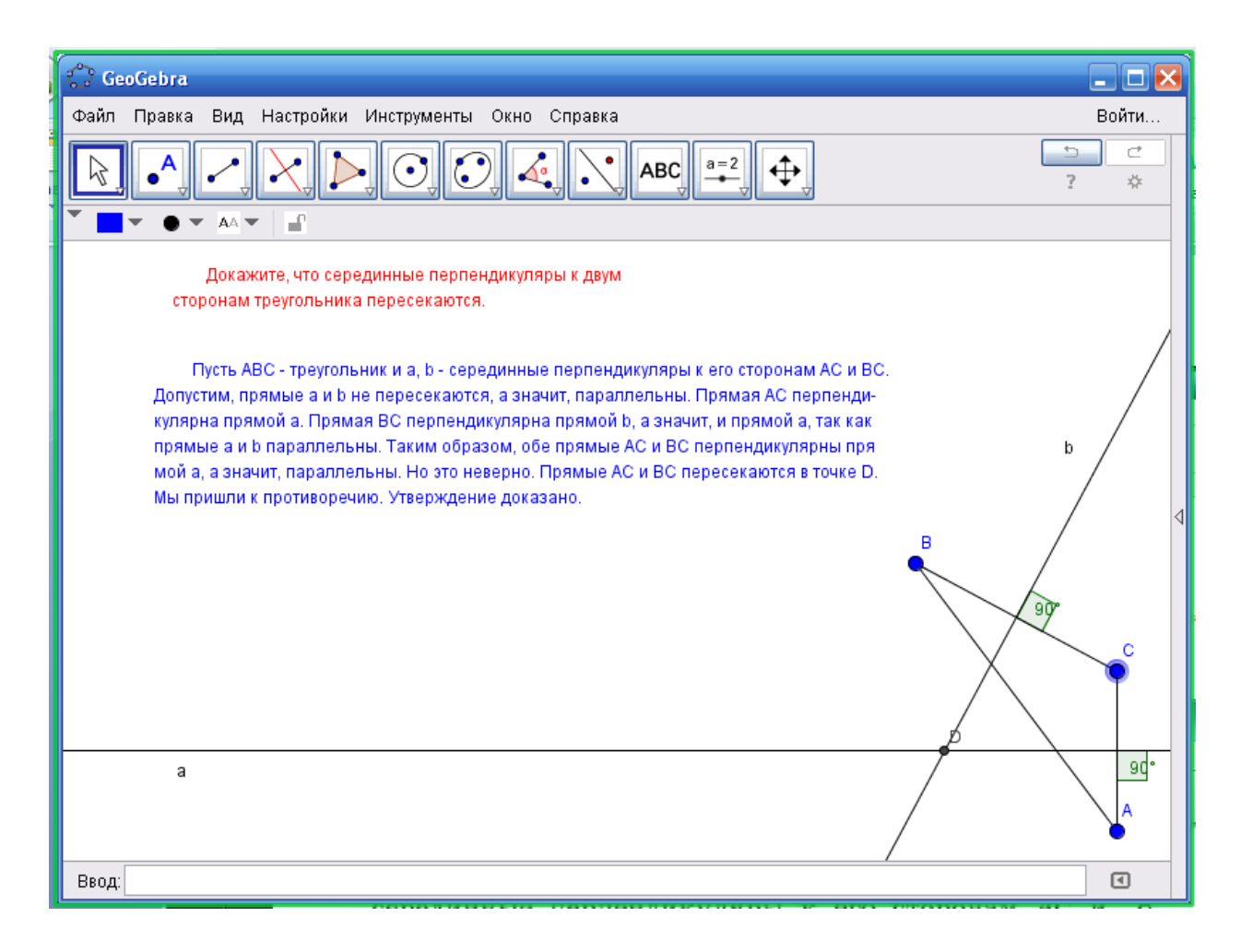

# (рисунок 10)

## *Практическая часть*

*Этап 3.* Решение задач.(На доске и в тетрадях)

Докажите, что серединные перпендикуляры к любым двум сторонам треугольника, пересекаются.

Докажите, что около любого треугольника можно описать окружность, и только одну.

# **Урок третий. Тема «Касательная к окружности» сопровождение GeoGebra(в обычном классе)**

*Теоретическая часть Этап 1.*

Прямая, проходящая через точку окружности перпендикулярно к радиусу, проведённому в эту точку, называется касательной. При этом данная точка окружности называется точкой касания.

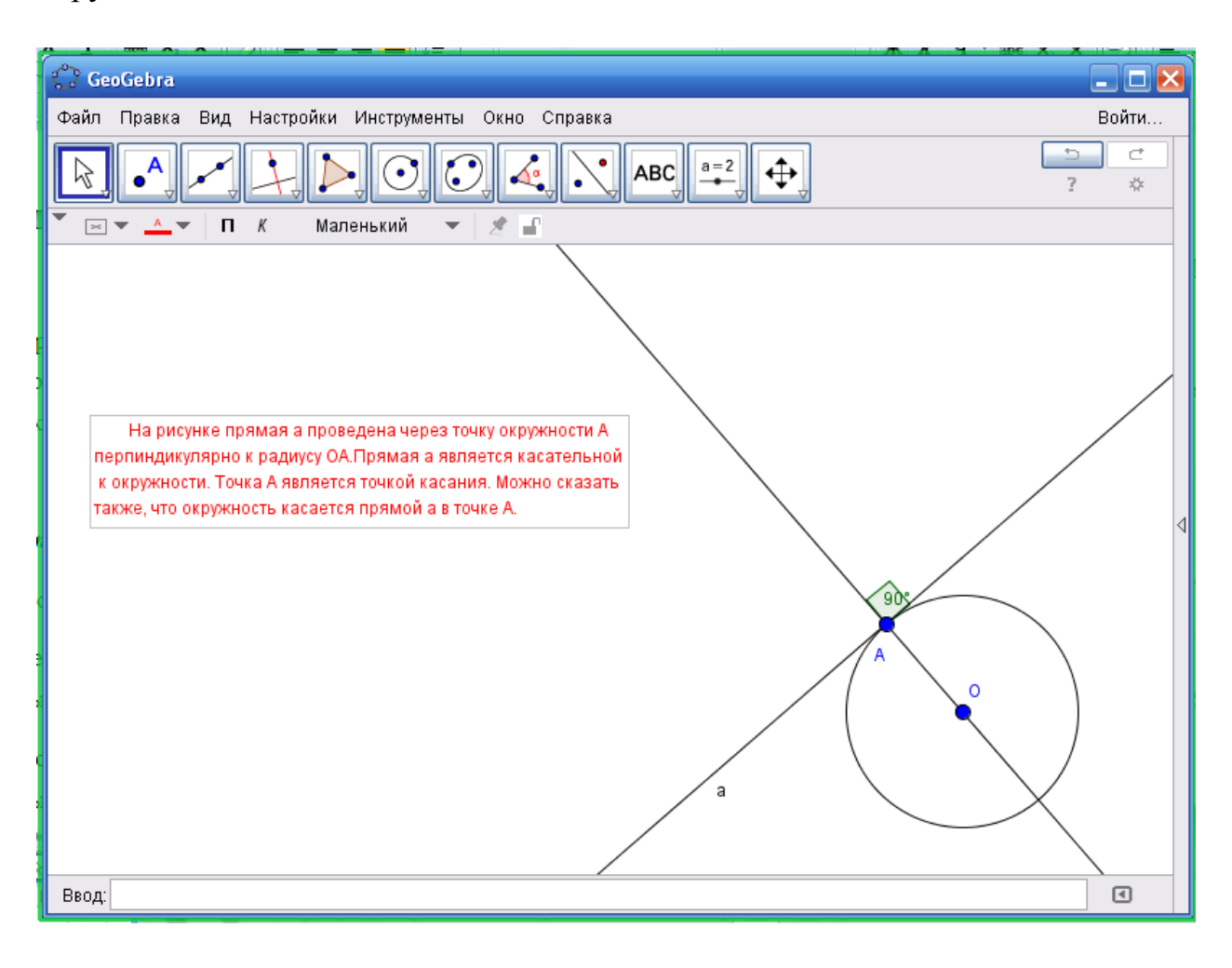

(рисунок 11)

*Этап 2*. Задача и решение (с использованием рисунка и анимации выполненного в GeoGebra)

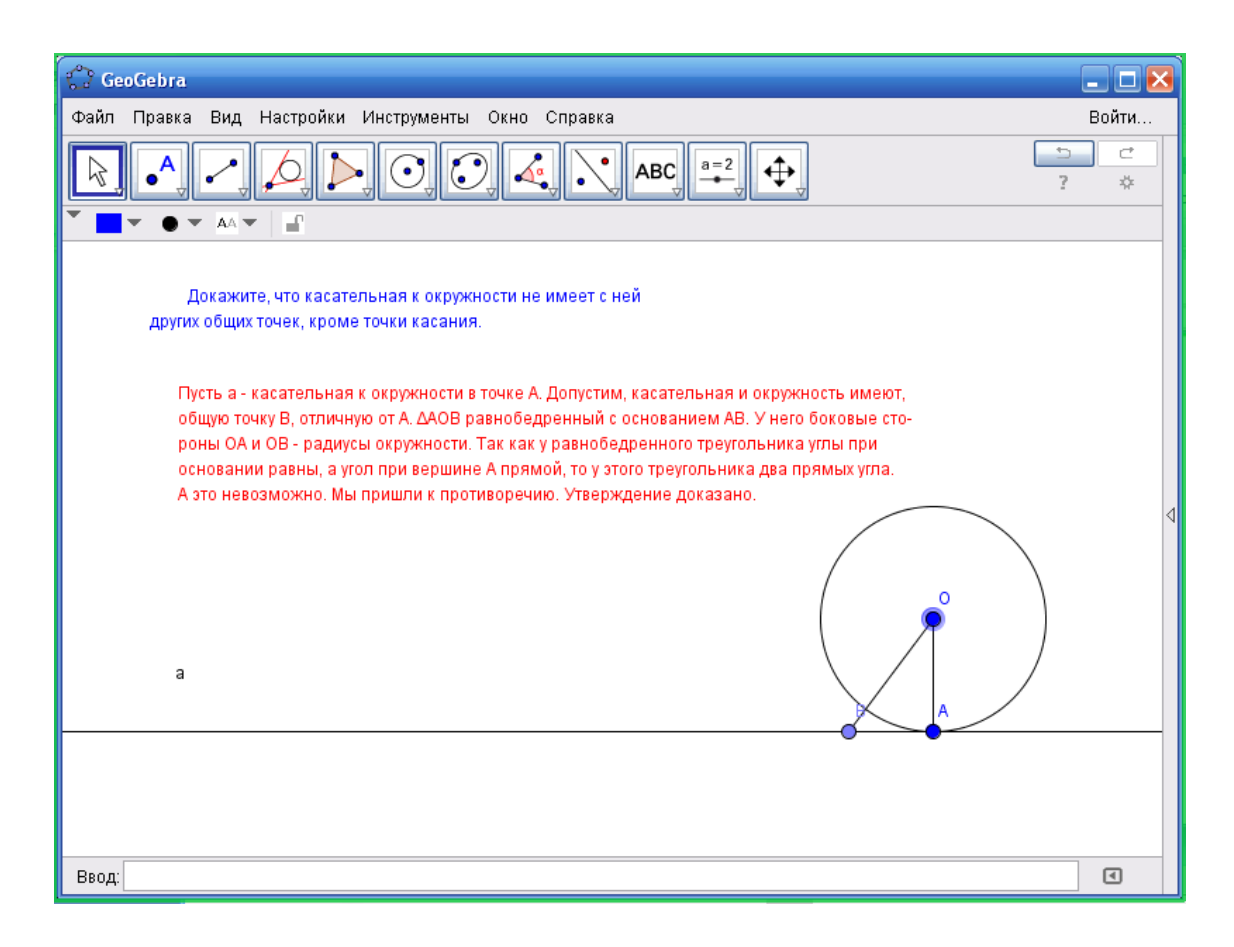

(рисунок 12)

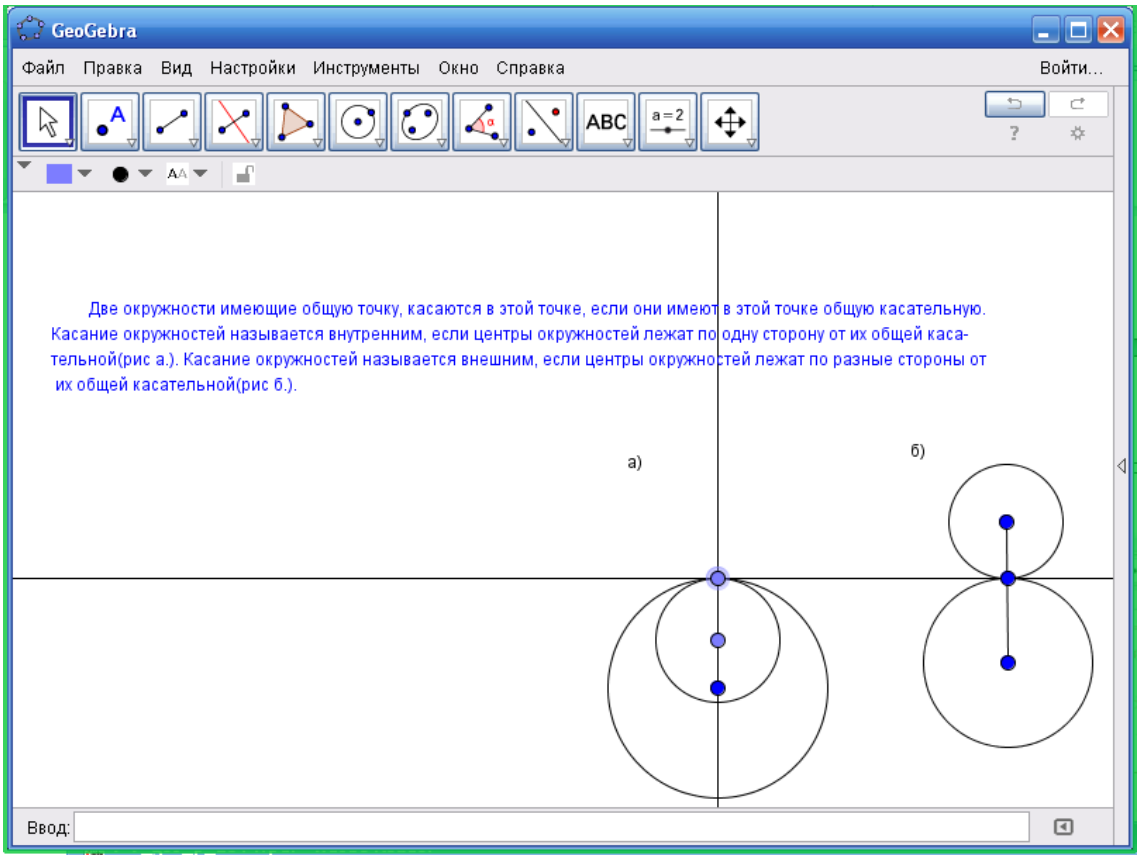

(рисунок 13)

### *Практическая часть*

**Этап 3.** Решение задач. (На доске и в тетрадях)

1. Найдите углы, под которыми пересекаются прямые, касающиеся окружности в концах хорды, равной радиусу.

2. [Окружности с радиусами 30см и 40 см касаются.](http://5terka.com/node/8558) Найдите расстояние между центрами окружностей в случаях внешнего и внутреннего касаний.

3. Могут ли касаться окружности, если их радиусы равны 25см и 50см, а расстояние между центрами равно 60см.

4. 1.) Из одной точки проведены две касательные к окружности. Докажите, что отрезки касательных от точки лежащей вне окружности до точек касания равны.

2.) Докажите, что через одну точку не может проходить больше двух касательных.

# **Урок четвертый. Тема «Окружность, вписанная в треугольник**» **(в обычном классе)**

*Теоретическая часть*

*Этап 1.* Формулировка Теоремы.

Теорема. Центр окружности, вписанной в треугольник, является точкой пересечения его биссектрис.

Доказательство теоремы (с использованием рисунка и анимации выполненными в GeoGebra)

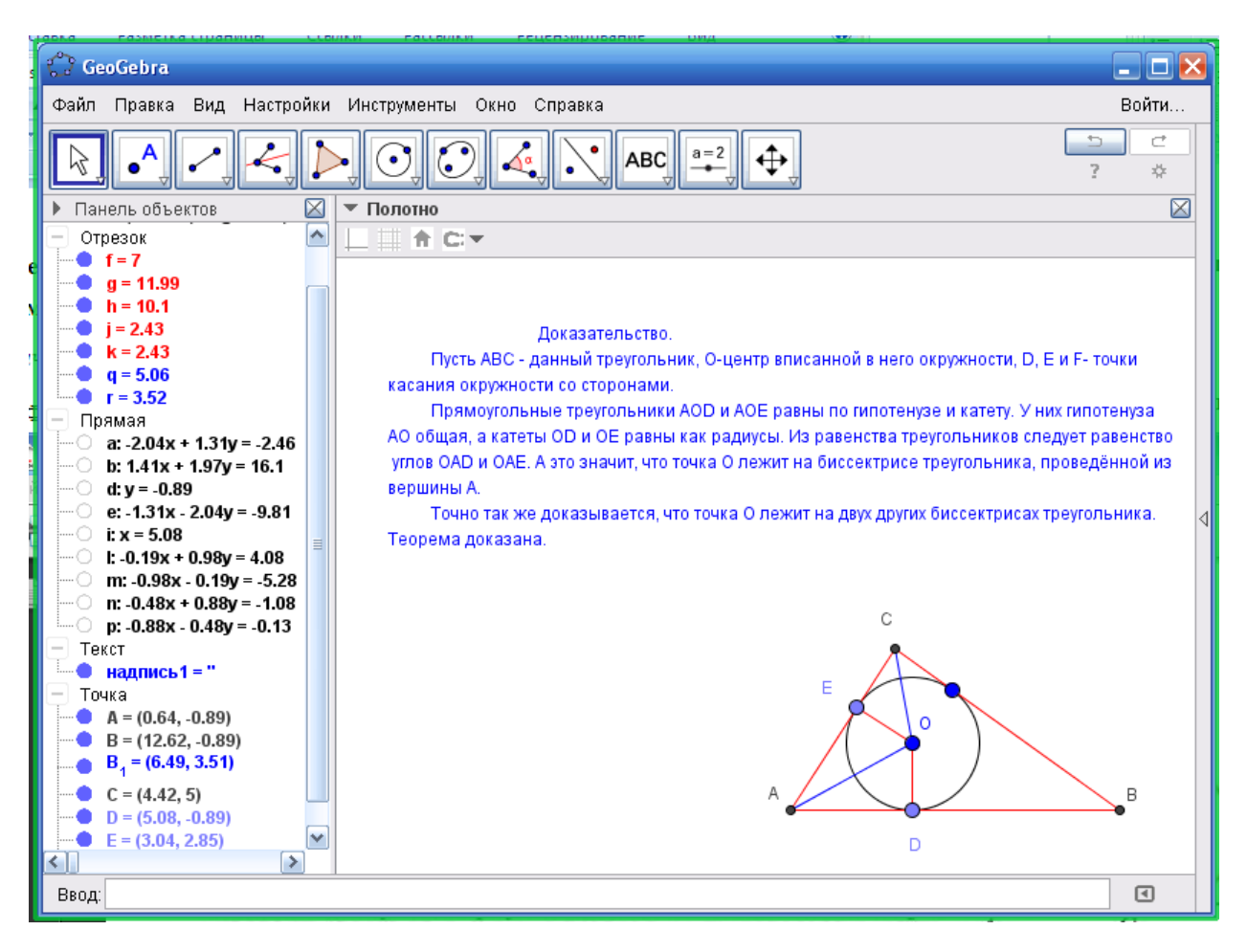

(рисунок 14)

Окружность, касающаяся одной из сторон треугольника и продолжений двух других его сторон, называется вневписанной окружностью. Таких окружностей для любого треугольника может быть три.

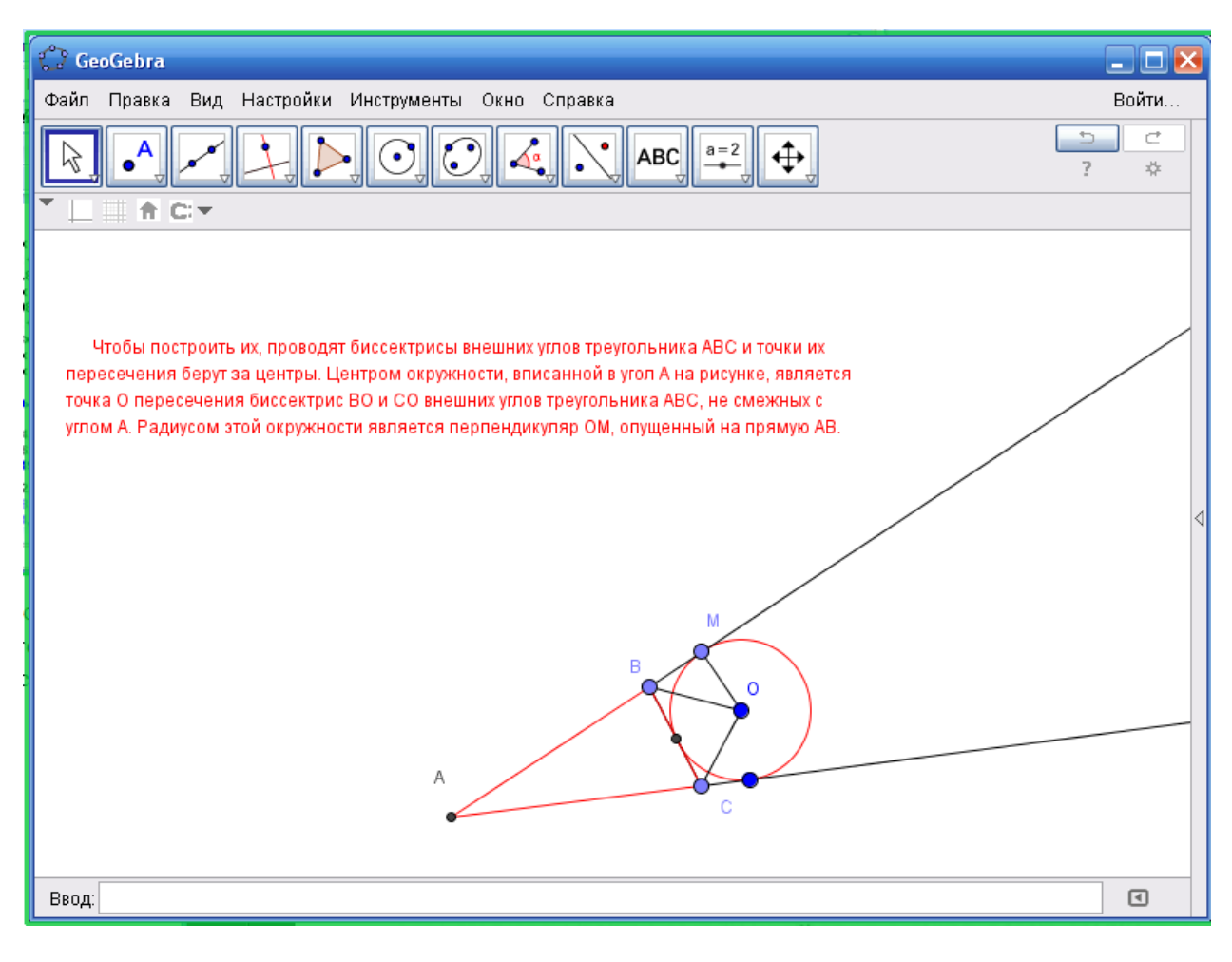

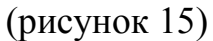

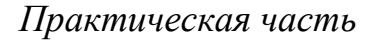

Этап 2. Решение задач. (На доске и в тетрадях)

- 1) Одна окружность описана около равностороннего треугольника, а другая вписана в него. Докажите, что центры этих окружностей совпадают.
- 2) Окружность, вписанная в треугольник АВС, касается его сторон в точках А1,  $B_1, C_1$ . Докажите, что  $AC_1 = \frac{AB + AC - BC}{2}$  $\frac{12 - BC}{2}$ .
- 3) Докажите, что в любой треугольник можно вписать окружность, и только одну.

**Урок пятый. Тема «Что такое задачи на построение. Построение треугольника с данными сторонами. Построение угла, равного данному» (компьютерный класс)**

*Теоретическая часть*

**Этап 1.** Что такое задачи на построение. Устная беседа, подведение учеников к пользованию программы GeoGebra.

*Практическая часть*

## Этап 2. Решение задач(GeoGebra):

**1)***Постройте треугольник по трем сторонам 8см, 7см и 6см. Опишите построение.(Подпишите длины сторон).*

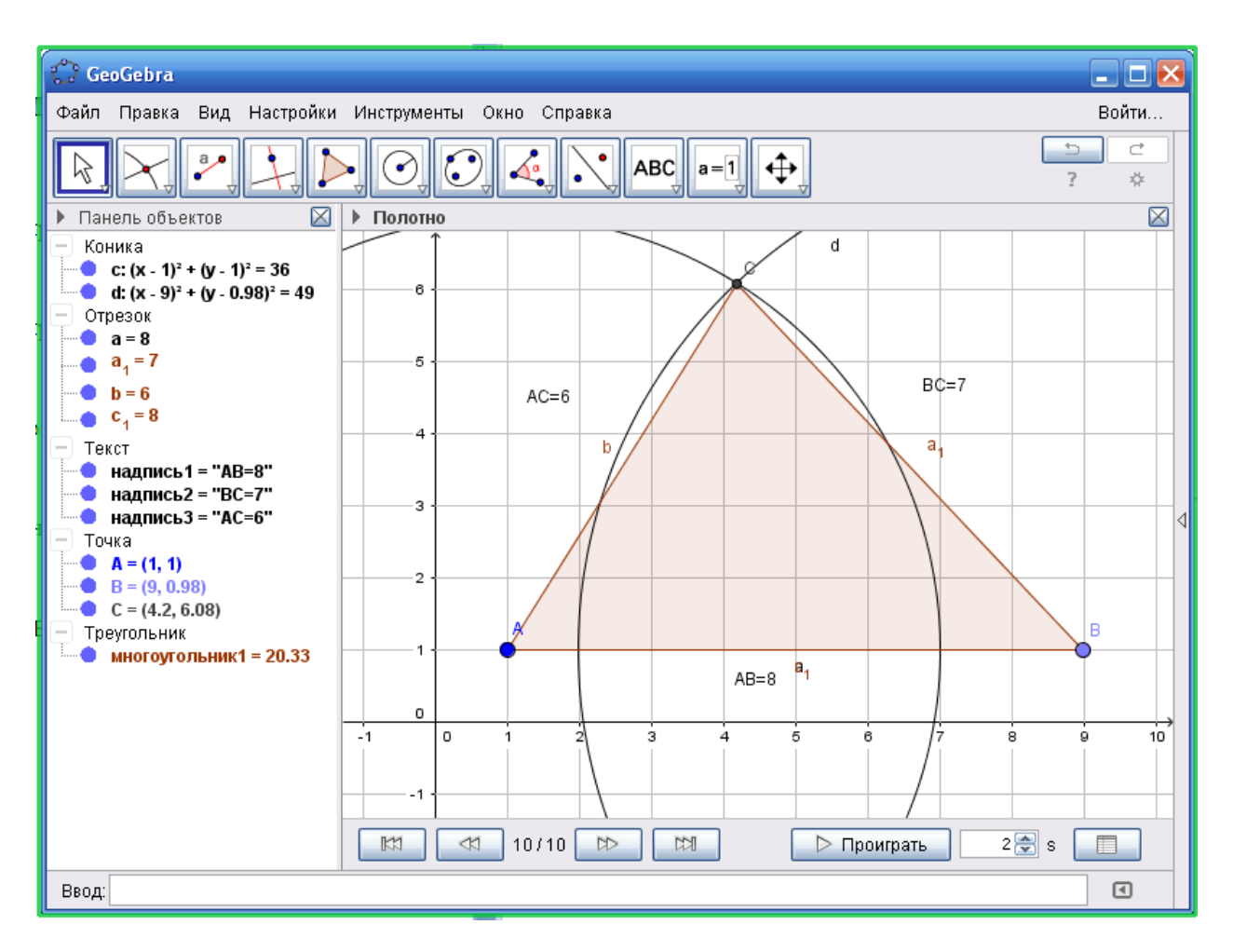

(рисунок 16)

# Описание:

1. Строим отрезок АВ с помощью инструмента «отрезок с фиксированной длинной» длинной 8.

2. Проводим окружность с помощью инструмента «окружность по центру и радиусу» из точки А, длинной 6.

3. Проводим окружность с помощью инструмента «окружность по центру и радиусу» из точки В, длинной 7.

4. Отмечаем с помощью инструмента «Пересечение» точку пересечения двух окружностей. Получаем точку С.

5. С помощью инструмента «Многоугольник» соединяем полученные точки А, В и С.

6. С помощью инструмента текст «АВС» подписываем длины сторон. Искомый треугольник построен.

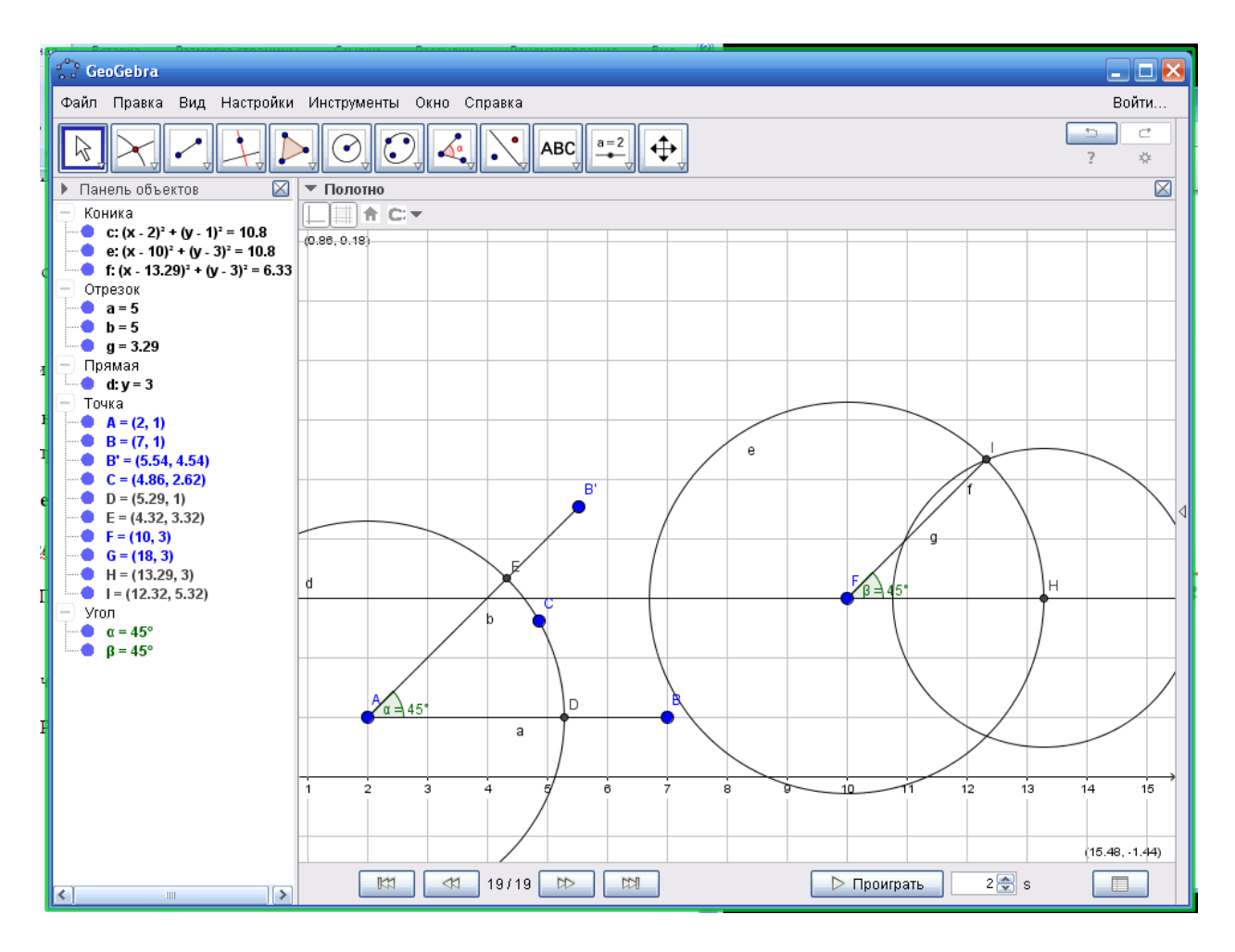

**2)** *Постройте угол равный данному, 45градусов. Опишите построение.*

## (рисунок 17)

Описание:

1. С помощью инструмента «Отрезок» откладываем отрезок произвольной длинны.

2. С помощью инструмента «Угол заданной величины» от построенного отрезка, строим угол 45 градусов. С помощью инструмента «Отрезок» соединяем точку А и получившуюся точку B'.

3. С помощью инструмента «Окружность по точке и центру» проводим окружность из точки А, радиусом меньше отрезка который мы брали.

4. С помощью инструмента «Пересечение» обозначаем точки пересечения окружности со сторонами угла.

5. С помощью инструмента «Прямая» строим произвольную прямую. Автоматически на ней появиться точка.

6. С помощью инструмента «Окружность по центру и радиусу» строим из автоматически отмеченной на прямой точке, окружность радиусом AD. С помощью инструмента «Пересечение» обозначаем точку пересечения окружности и прямой.

7. Из полученной точки пересечения окружности и прямой, с помощью инструмента «Окружность по центру и радиусу» строим окружность радиусом ED. С помощью инструмента «Пересечение» отмечаем точку пересечения окружностей. С помощью инструмента «Отрезок» соединяем точку на прямой и точку пересечения окружностей.

8. С помощью инструмента «Угол» проверяем градусную меру построенного угла. Угол равный данному построен.

**3)** *Постройте биссектрису угла.*

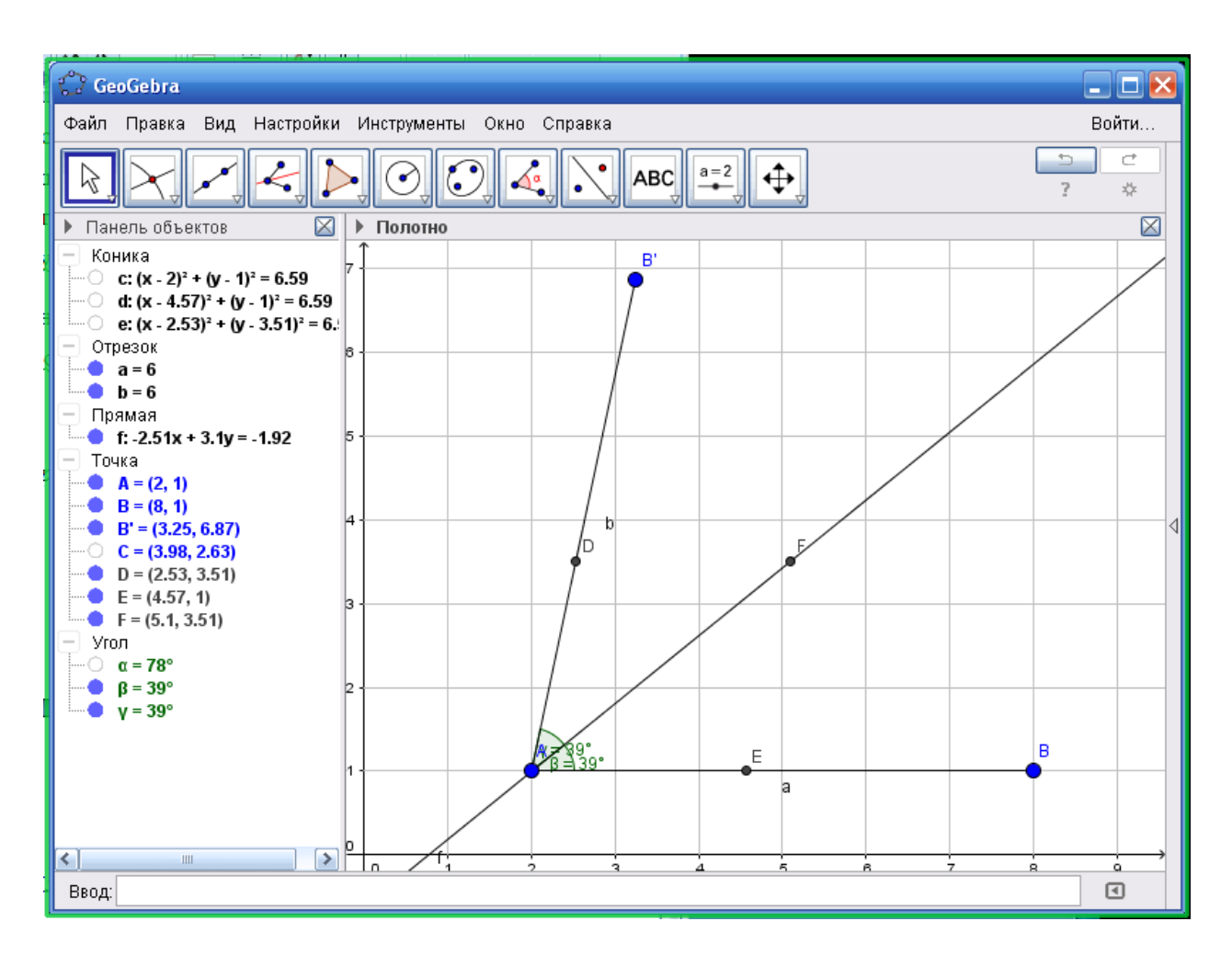

(рисунок 18)

Описание:

1. С помощью инструмента «Прямая» откладываем произвольную прямую.

2. С помощью инструмента «Угол заданной величины» строим произвольный угол. С помощью инструмента «Отрезок» соединяем точку прямой и получившуюся точку.

3. С помощью инструмента «Окружность по центру и точке» проводим произвольную окружность с центром в точке А. С помощью инструмента «Пересечение» отмечаем точки пересечения окружности со сторонами угла.

4. С помощью инструмента «Окружность по центру и радиусу» строим из полученных точек пересечения окружности тем же радиусом (АЕ). С помощью инструмента «Пересечение» отмечаем пересечение двух окружностей.

5. С помощью инструмента «Прямая» строим прямую через точку А и точку пересечения окружностей.

6. Для улучшения видимости построения слева в «Панели объектов» отключаем показ проведённых окружностей(окружности в «Панели объектов» обозначаются «Коника») и градусной меры заданного угла.

7. С помощью инструмента «Угол» проверяем градусную меру двух полученных углов, они равны. Биссектриса построена.

# **Урок десятый. Тема «Решение задач по теме «Геометрические построения»» (компьютерный класс)**

*Теоретическая часть*

**Этап 1.** Повторение пройденного материала, повторение пройденных теорем. (Устный опрос)

*Практическая часть*

Этап 2. Решение задач. (GeoGebra)

*1) Постройте треугольник по двум сторонам и радиусу описанной окружности.*

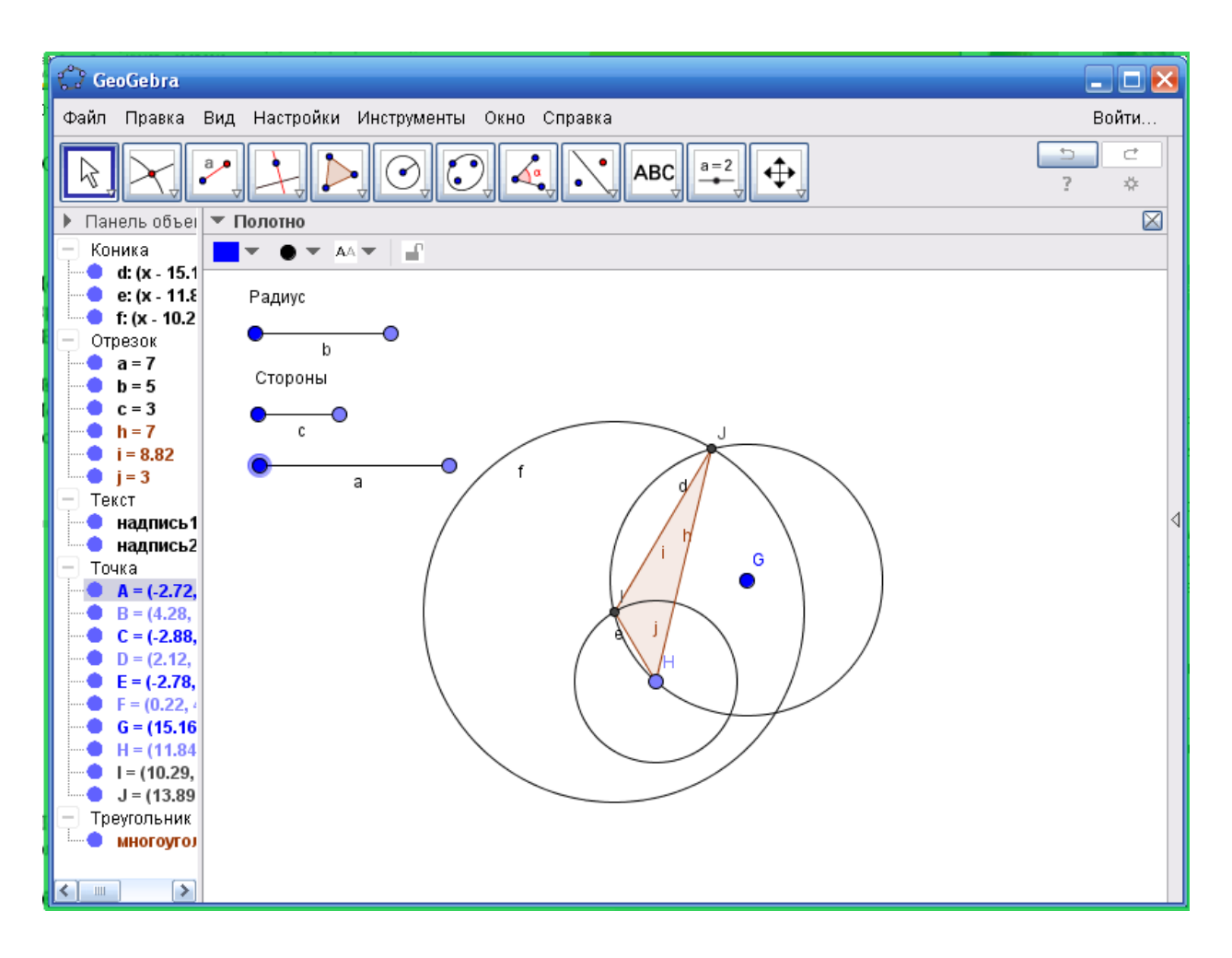

(рисунок 19)

Описание:

1. Заранее приготовленные варианты длин сторон и длинны радиуса описанной окружности.

2. С помощью инструмента «Окружность по центру и радиусу» строим окружность.

3. Отмечаем в любом месте точку и с помощью инструмента «Окружность по центру и радиусу», строим окружность радиусом длины одной из сторон. С помощью инструмента «Пересечение» отмечаем точку пересечения двух окружностей.

4. Из полученной точки пересечения двух окружностей с помощью инструмента «Окружность по центру и радиусу» строим окружность радиусом длины оставшейся стороны. С помощью инструмента «Пересечение» отмечаем точкой пересечение первой окружности и получившейся.

5. С помощью инструмента «Многоугольник» соединяем полученные точки пересечения и начальную точку, получаем искомый треугольник.

**2)** *Постройте треугольник АВС по следующим данным.Построение описать:*

По двум сторонам и углу между ними:

А.) АВ=5см, АС=6см, А=40˚

Б.) АВ=3см, ВС= 5см, В=70˚

По стороне и прилежащим к ней углам:

А.) АВ=6см, А=30˚, В=50˚

Б.) АВ=4см, А=45˚, В=60˚

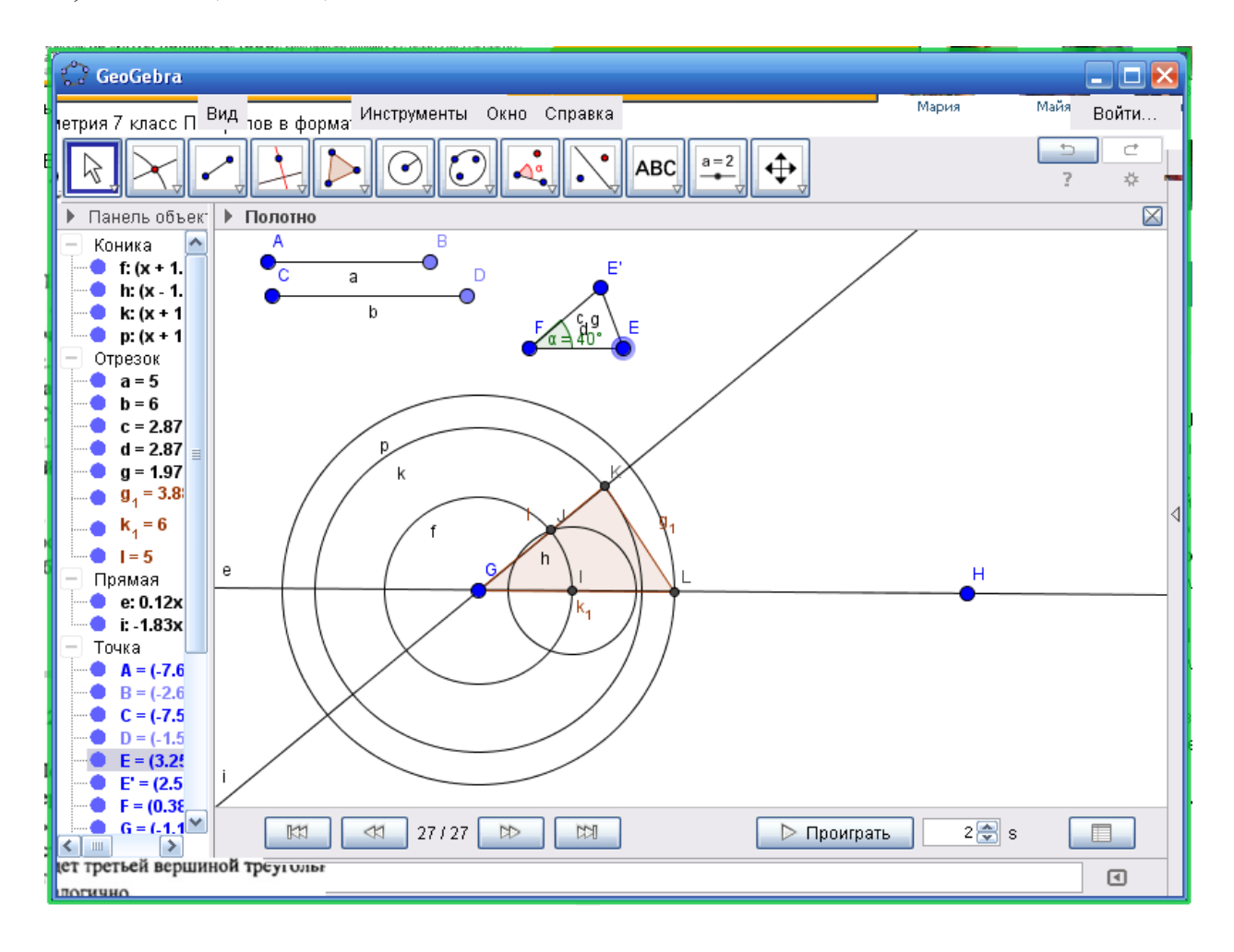

А. Описание:

1. Класс делится на 2 части, одним варианты А, другим Б.При решении задачи для построения треугольника нельзя использовать инструмент «Угол заданной величины».

2. Опираясь на знания из предыдущих уроков в GeoGebra, ученик должен сам построить заданные отрезки и угол.

3. С помощью инструмента «Отрезок с фиксированной длинной» строим две заданные стороны треугольника, с помощью инструмента «Угол заданной величины» строим заданный угол.

4. С помощью инструмента «Прямая» строим произвольную прямую. Из данной точки прямой строим угол равный данному, с помощью инструмента «Окружность по центру и радиусу» строим окружность радиусом FE, с помощью инструмента «Пересечение» отмечаем точкой пересечение прямой и окружности. Из полученной точки пересечения с помощью инструмента «Окружность по центру и радиусу» строим окружность радиусом EE',с помощью инструмента «Пересечение» отмечаем точкой пересечение двух окружностей. Проводим через первоначальную точку на прямой и полученную точку пересечения окружностей с помощью инструмента «Прямая» прямую. Проверяем с помощью инструмента «Угол» градусную меру угла.

5. Из первоначальной точки на прямой с помощью инструмента «Окружность по центру и радиусу» строим окружность радиусом длинны одной из данных сторон. С помощью инструмента «Пересечение» отмечаем точку пересечения окружности и одной стороны угла.

6. Из первоначальной точки на прямой с помощью инструмента «Окружность по центру и радиусу», строим окружность радиусом длинны другой данной

стороны. С помощью инструмента «Пересечение» отмечаем точку пересечения окружности и второй стороны угла.

7. С помощью инструмента «Многоугольник» соединяем точку из которой построен данный угол и полученные точки пересечения окружностей и сторон угла, получаем искомый треугольник.

8. Для улучшения видимости построения, слева в «Панели объектов» отключаем показ окружностей для построения угла равного данному.

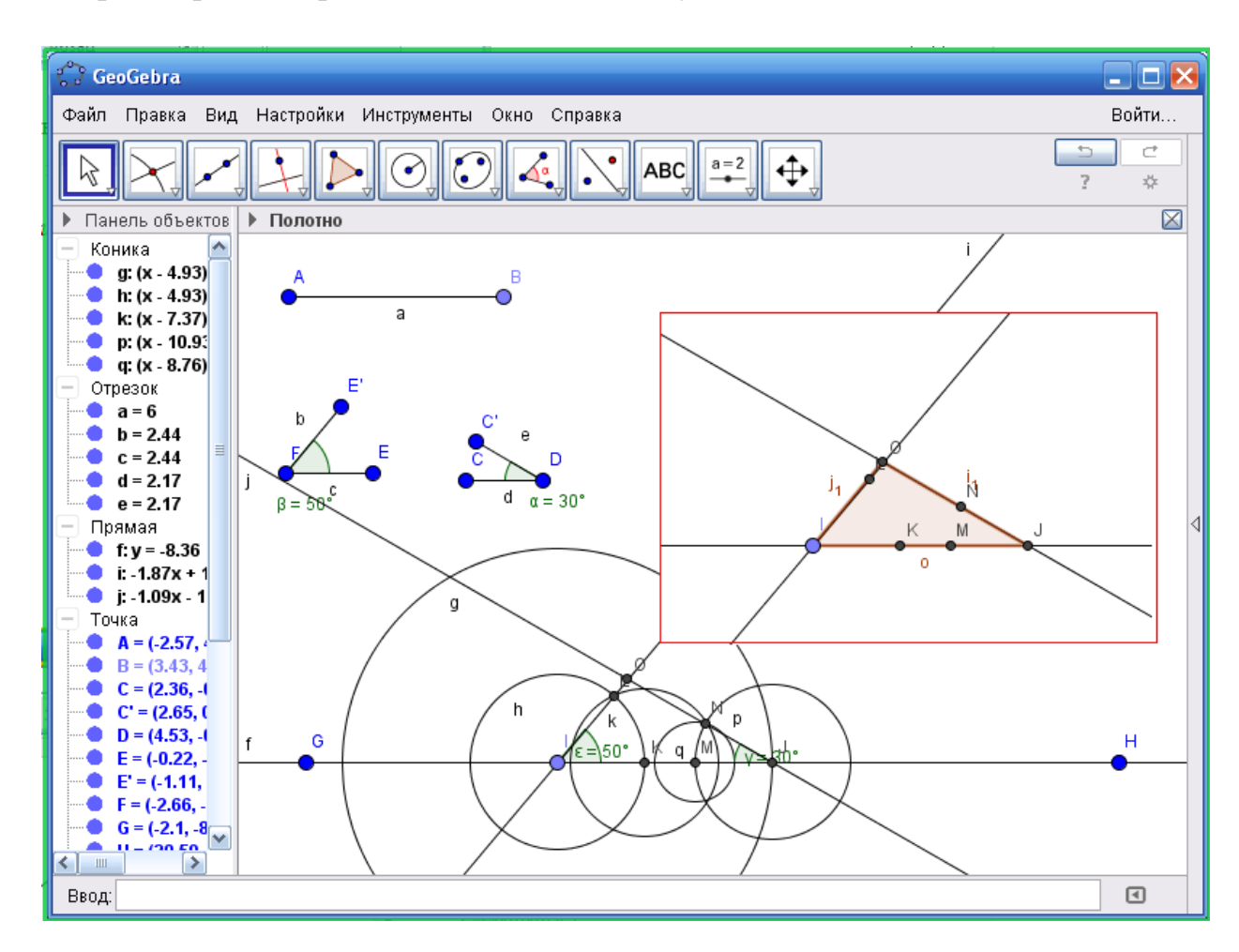

Второй вариант строится аналогично этому.

(рисунок 21)

## Б. Описание:

1. Класс делится на 2 части, одним варианты А, другим Б.При решении задачи для построения треугольника нельзя использовать инструмент «Угол заданной величины».

2. Опираясь на знания из предыдущих уроков в GeoGebra, ученик должен сам построить заданные углы и отрезок.

3. С помощью инструмента «Прямая» проводим произвольную прямую. Отмечаем на ней точку. С помощью инструмента «Окружность по центру и радиусу» строим окружность радиуса длинной данной стороны. С помощью инструмента «Пересечение» отмечаем точку пересечения окружности и прямой.

4. Из полученной точки пересечения строим один из данных углов, с помощью инструмента «Окружность по центру и радиусу» строим окружность радиусом DC, с помощью инструмента «Пересечение» отмечаем точку пересечения окружности и стороны. Из полученной точки пересечения с помощью инструмента «Окружность по центру и радиусу» строим окружность радиусом CC', с помощью инструмента «Пересечение» отмечаем точку пересечения двух окружностей. Через полученную точку пересечения проводим прямую, с помощью инструмента «Угол» проверяем градусную меру полученного угла.

5. Из заданной точки на строим другой данный угол, с помощью инструмента «Окружность по центру и радиусу» строим окружность радиусом FE, с помощью инструмента «Пересечение» отмечаем точку пересечения окружности и стороны. Из полученной точки пересечения с помощью инструмента «Окружность по центру и радиусу» строим окружность радиусом EE', с помощью инструмента «Пересечение» отмечаем точку пересечения двух окружностей. Через полученную точку пересечения проводим прямую, с помощью инструмента «Угол» проверяем градусную меру полученного угла.

6. С помощью инструмента «Пересечение» отмечаем точку на пересечении сторон построенных углов. С помощью инструмента «Многоугольник» соединяем точки стороны и полученную пересечением сторон углов точку в треугольник. Искомый треугольник получен.

7. Как показано в красном окошке, чтобы хорошо видеть построенный треугольник, слева в «Панели объектов» нужно убрать построенные окружности. Так же это можно делать во время построения.

Второй вариант строится аналогично этому.

*3) Постройте равнобедренный треугольник по боковой стороне и углу при основании.*

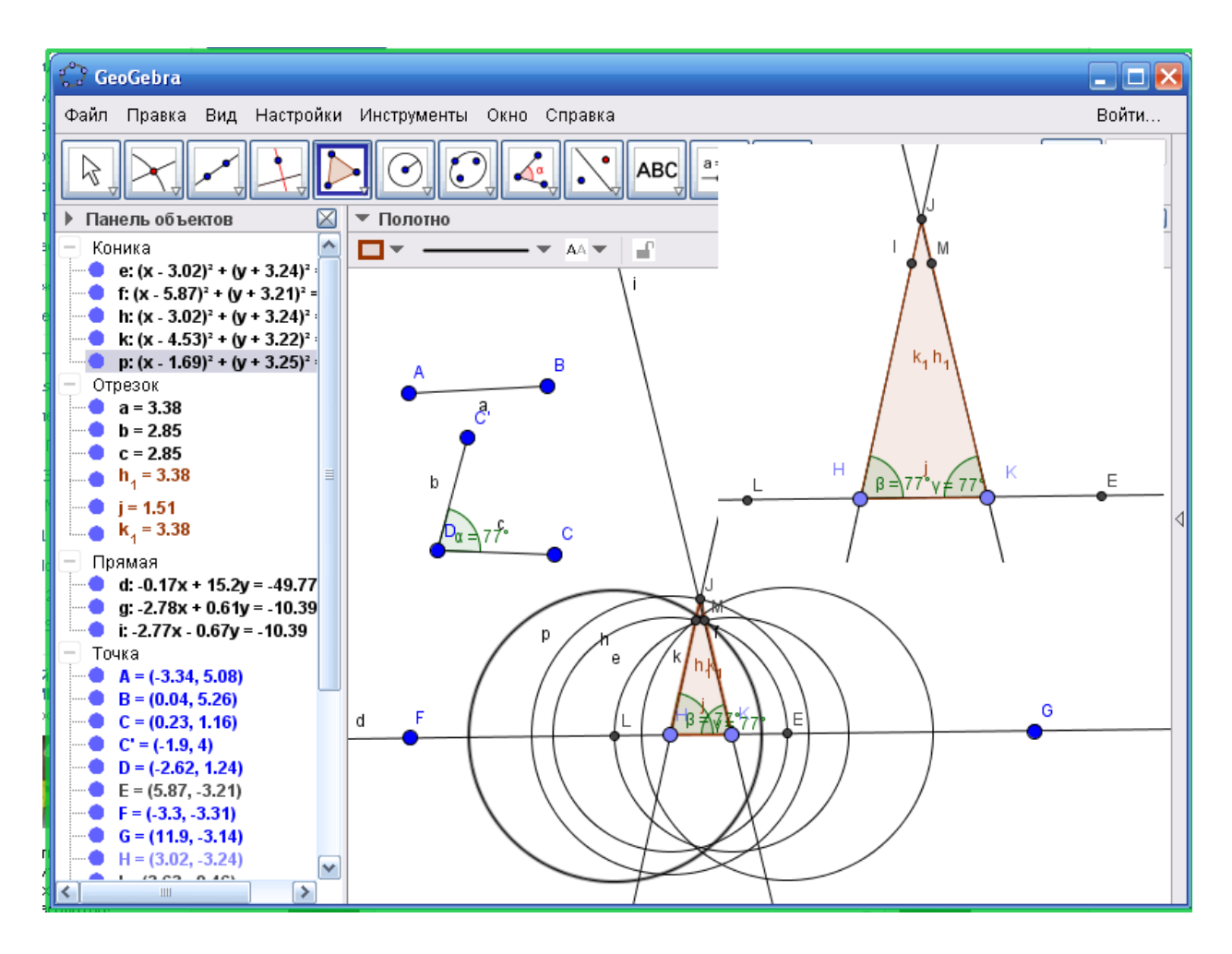

(рисунок 22)

## Описание:

1. При решении задачи для построения треугольника нельзя использовать инструмент «Угол заданной величины».

2. Опираясь на знания из предыдущих уроков в GeoGebra, ученик должен сам построить заданные углы и отрезок.

3. С помощью инструмента «Прямая» проводим произвольную прямую. Отмечаем на ней точку. Из этой точки строим данный угол.С помощью инструмента «Окружность по центру и радиусу» строим окружность радиусом DC, с помощью инструмента «Пересечение» отмечаем пересечение окружности и прямой. Из полученной точки пересечения с помощью инструмента «Окружность по центру и радиусу» строим окружность радиусом CC', с помощью инструмента «Пересечение» отмечаем точку пересечения двух окружностей. С помощью инструмента «Прямая» проводим прямую через отмеченную на прямой точку и точку пересечения окружностей. С помощью инструмента «Угол» проверяем градусную меру угла.

4. Из отмеченной в начале точки на прямой с помощью инструмента «Окружность по центру и радиусу», строим окружность радиусом AB, с помощью инструмента «Пересечение» отмечаем точку пересечения окружности и прямой.

5. Т.к. треугольник равнобедренный, у него при основании углы равны, нужно построить ещё один угол на прямой, той же градусной меры, что построенный и данный. Отмечаем точку на прямой. Из точки с помощью инструмента «Окружность по центру и радиусу» строим окружность радиусом DC, с помощью инструмента «Пересечение» отмечаем точку пересечения прямой и окружности. Из полученной точки пересечения с помощью инструмента «Окружность по центру и радиусу» строим окружность радиусом CC'. С помощью инструмента «Пересечение» отмечаем точку пересечения двух окружностей. С помощью инструмента «Прямая» проводим через отмеченную на прямой точку и полученную точку пересечения окружностей, прямую. С помощью инструмента «Угол» проверяем градусную меру угла.

6. С помощью инструмента «Перемещать» двигаем за точку, взятую на прямой, угол до тех пор, пока его сторона не пересечет отмеченную точку (отложенную боковую сторону) на стороне другого угла.

7. С помощью инструмента «Многоугольник» отмечаем полученные вершины треугольника, искомый треугольник получен. Для лучшего рассмотрения построения, как показано в правом верхнем углу рисунка, слева в «Панели объектов» убираем построения окружностей.

# **Урок одинадцатый. Тема «Решение задач по теме «Геометрические построения»» (компьютерный класс)**

*Теоритическая часть*

**Этап 1.** Повторение пройденного материала, повторение пройденных теорем. (Устный опрос)

*Практическая часть*

Этап 2. Решение задач. (GeoGebra)

*1) Разделите угол на четыре равные части.*

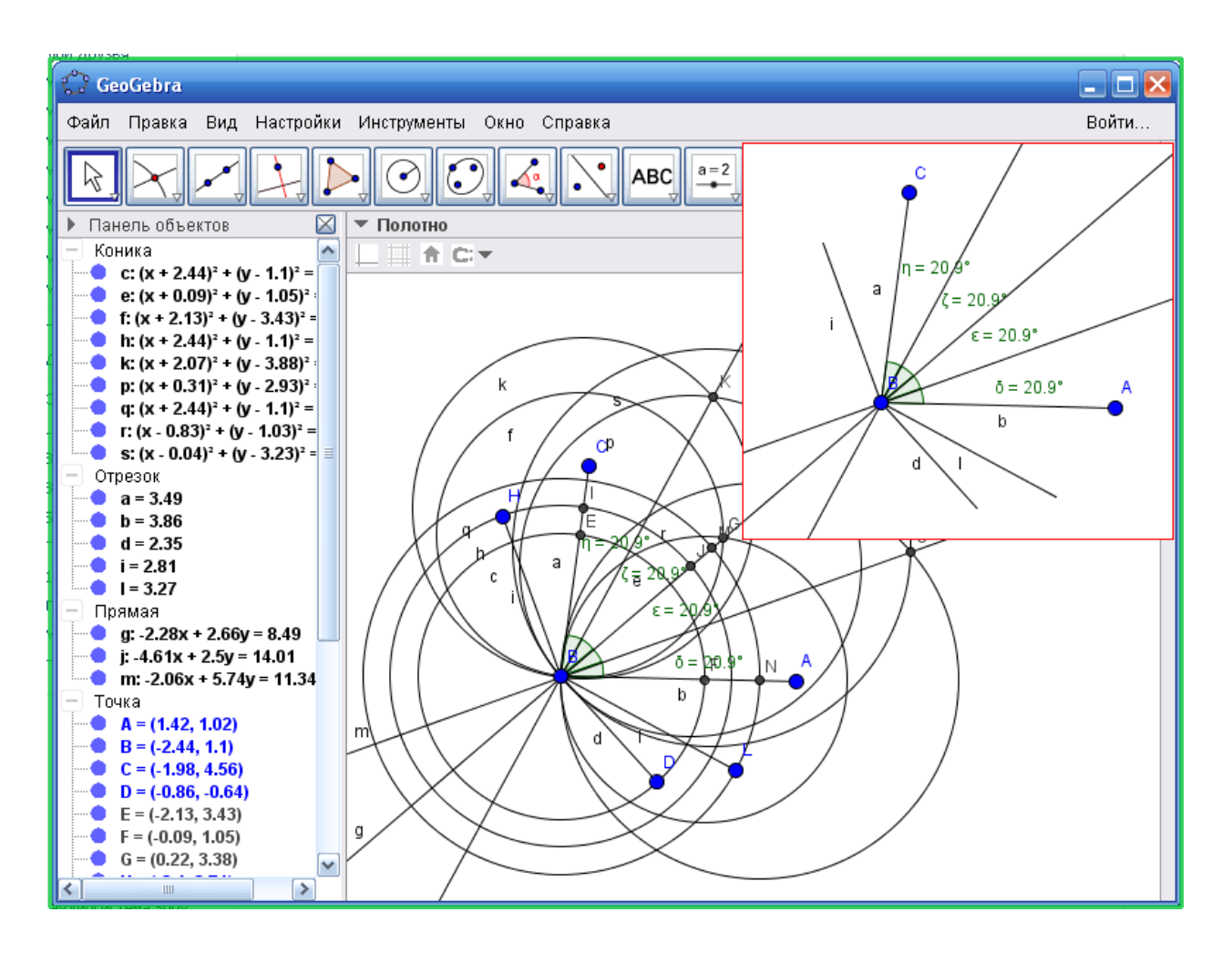

(рисунок 23)

Описание:

1. С помощью инструмента «Угол» строим произвольный угол АВС.

2. В точке В с помощью инструмента «Окружность по центру и точке» проводим окружность, такую чтобы она пересекала стороны угла. С помощью инструмента «Пересечение» отмечаем точками, пересечение окружности и сторон угла.

3. Из полученных точек пересечения с помощью инструмента «Окружность по центру и радиусу» строим окружности с тем же радиусом BD. C помощью инструмента «Пересечение» отмечаем точку пересечения двух окружностей. Через полученную точку пересечения и точку В с помощью инструмента «Прямая» проводим прямую разделяющую данный угол на два равных угла.

4. Так как построение будет плохо видно из-за множества построенных окружностей, мы отключим их видимость слева в «Панели объектов». С помощью инструмента «Окружность по центру и точке» строим произвольную окружность из точки В, чтобы она пересекала стороны одного из двух полученных, равных углов. С помощью инструмента «Пересечение» отмечаем точки пересечения окружности со сторонами угла. Из полученных точек пересечения с помощью инструмента «Окружность по центру и радиусу» строим окружность тем же радиусом BH, с помощью инструмента «Пересечение» отмечаем точку пересечения двух окружностей. Через полученную точку пересечения и точку В с помощью инструмента «Прямая» проводим прямую разделяющую угол ещё на два равных угла.

5. Так как построение будет плохо видно из-за множества построенных окружностей, мы отключим их видимость слева в «Панели объектов». С помощью инструмента «Окружность по центру и точке» строим произвольную окружность из точки В, чтобы она пересекала стороны другого из первых двух полученных, равных углов. С помощью инструмента «Пересечение» отмечаем точки пересечения окружности со сторонами угла. Из полученных точек пересечения с помощью инструмента «Окружность по центру и радиусу» строим окружность тем же радиусом BL, с помощью инструмента «Пересечение» отмечаем точку пересечения двух окружностей. Через полученную точку пересечения и точку В с помощью инструмента «Прямая» проводим прямую разделяющую второй угол ещё на два равных угла.

6. С помощью инструмента «Угол» проверяем результат. Задание выполнено.

7. Не забываем слева в «Панели объектов» убрать лишние построения, для улучшения вида построения, как на рисунке в правом верхнем углу.

**2)** *Постройте треугольник по двум сторонам и высоте, опущенной на одну из них.*

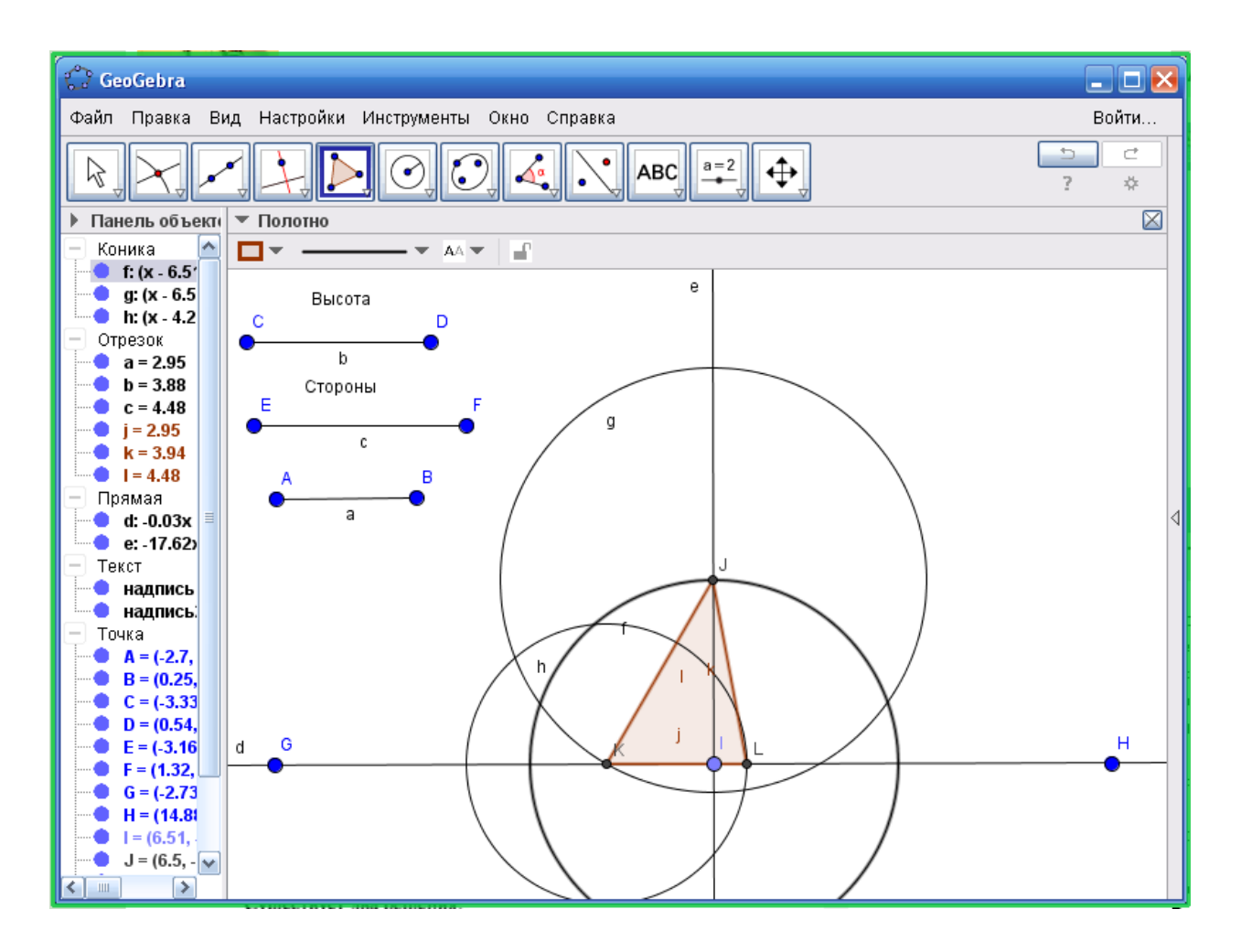

(рисунок 24)

Описание:

1. С помощью инструмента «Отрезок» задаём три произвольных отрезка.

2. С помощью инструмента «Прямая» проводим произвольную прямую. Отмечаем на ней точку.

3. Так как, в треугольнике высота проведённая к стороне ей перпендикулярна, с помощью инструмента «Перпендикулярная прямая» проводим перпендикуляр к прямой. С помощью инструмента «Окружность по центру и радиусу» строим окружность радиусом заданной высоты. С помощью инструмента «Пересечение» отмечаем точку пересечения окружности и перпендикуляра к прямой.

4. Из полученной точки пересечения с помощью инструмента «Окружность по центру и радиусу» строим окружность радиусом одной из данных сторон. С

помощью инструмента «Пересечение» отмечаем точку пересечения окружности и прямой.

5. Из полученной точки пересечения с помощью инструмента «Окружность по центру и радиусу» строим окружность радиусом другой данной стороны. С помощью инструмента «Пересечение» отмечаем точку пересечения окружности и прямой.

6. С помощью инструмента «Многоугольник» соединяем полученные точки. Искомый треугольник построен.

**3)** *Постройте треугольник по стороне и проведённым к ней медиане и высоте.*

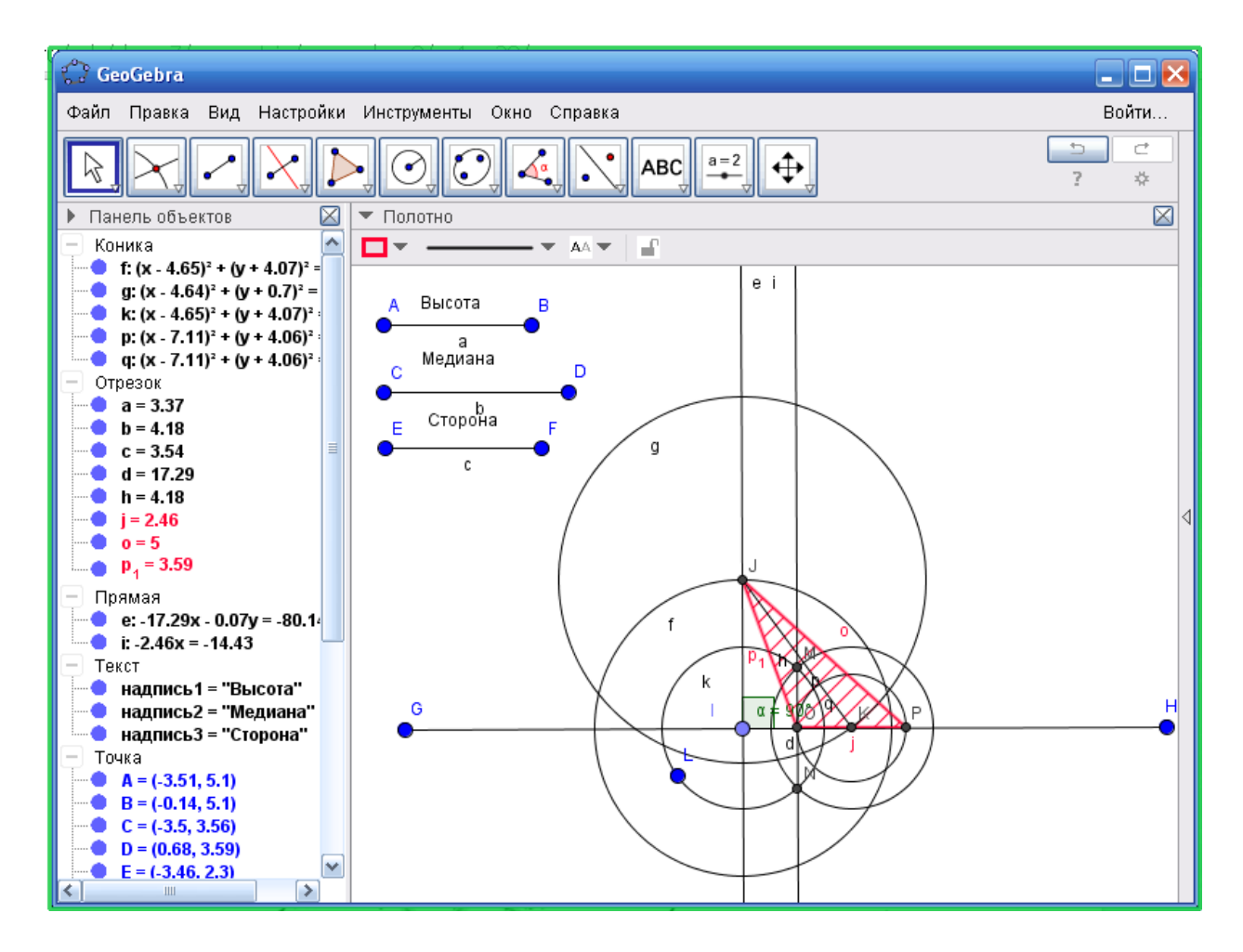

(рисунок 25)

Описание:

1. С помощью инструмента «Отрезок» задаём три произвольных отрезка. Нам необходимо построить прямоугольный треугольник где гипотенуза это заданная медиана, а катет это заданная высота. Затем отложить в обе стороны от основания медианы половину стороны треугольника, соединить полученные точки.

2. С помощью инструмента «Перпендикулярная прямая» строим перпендикуляр к прямой. С помощью инструмента «Окружность по центру и радиусу» строим окружность радиусом длинной высоты, с помощью инструмента «Пересечение» отмечаем точку пересечения перпендикуляра и окружности.

3. Из точки пересечения с помощью инструмента «Окружность по центру и радиусу» строим окружность радиусом длинны медианы. С помощью инструмента «Пересечение» отмечаем точку пересечения прямой и окружности.

4. С помощью инструмента «Окружность по центру и точке» найдем середину неизвестного катета. Построим с помощью инструмента «Окружность по центру и точке» из начала и конца катета две окружности. С помощью инструмента «Пересечение» отметим точками оба их пересечения, с помощью инструмента «Прямая» проведём через них прямую. С помощью инструмента «Пересечение» отметим точку пересечения прямой и катета.

5. Отложим в одну сторону от основания медианы половину стороны треугольника, с помощью инструмента «Окружность по центу и радиусу» строим окружность, радиусом полученной длинны половины катета IK. С помощью инструмента «Пересечение» отметим полученную точку пересечения.

6. Так как, точка в другую сторону от основания медианы уже получена, просто соединим с помощью инструмента «Многоугольник» полученные точки. Искомый треугольник найден.

**4)** *Постройте равнобедренный треугольник по основанию и радиусу описанной окружности.*

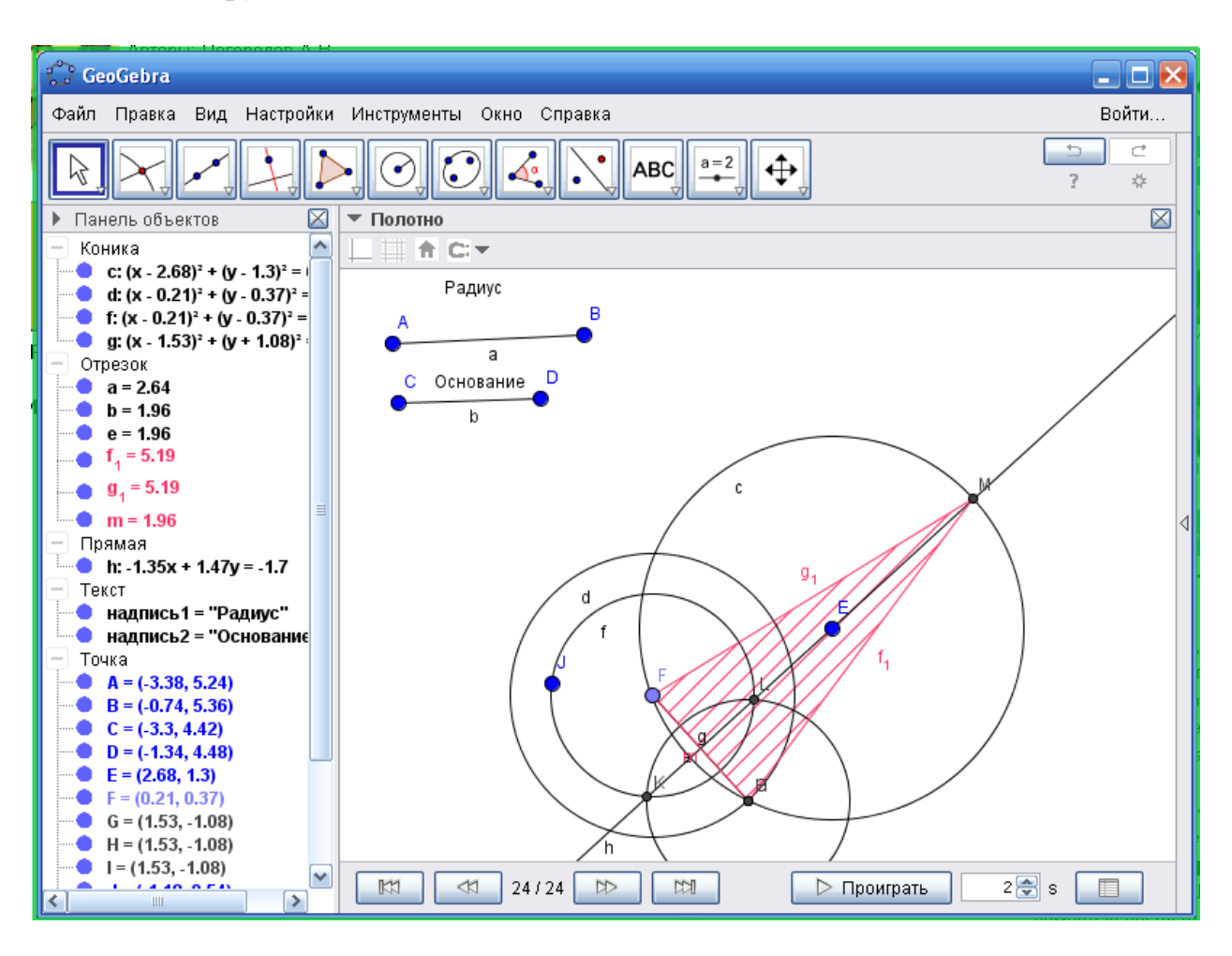

(рисунок 26)

Описание:

1. С помощью инструмента «Отрезок» откладываем произвольные радиус и основание.

2. С помощью инструмента «Окружность по центру и радиусу» строим окружность с данным радиусом.

3. С помощью инструмента «Окружность по центру и радиусу» строим окружность радиусом длинны основания. С помощью инструмента «Пересечение» отмечаем точку пересечения окружностей. С помощью инструмента «Отрезок» проводим основание(хорду).

4. Из начала основания помощью инструмента «Окружность по центру и точке» строим окружность радиусом не более чем длинна основания, с помощью инструмента «Окружность по центру и радиусу» строим окружность из конца основания. С помощью инструмента «Пересечение» отмечаем точки пересечения окружностей, с помощью инструмента «Прямая» проведём через них прямую. Получим серединный перпендикуляр к основанию.

5. С помощью инструмента «Пересечение» отметим точку пересечения перпендикуляра и окружности. С помощью инструмента «Многоугольник» соединим основание с полученном точкой. Искомый треугольник построен.

### **Вывод.**

Я предполагаю что разработанный мною курс показал что изучение темы «Геометрические построения» в средней школе, совместно с компьютерным сопровождением геометрической среды GeoGebra:

1) Может гораздо облегчить усвоение

2) Благодаря своей визуализации проще воспринимаются геометрические построения. Повышается интерес к построению различных фигур

3) Может упростить задачи на доказательство.

# **Заключение**

На сегодняшний день при переходе в части информатизации и визуализации математических объектов, от карандаша, циркуля, линейки, транспортира к компьютерным средам динамической геометрии. Использование математических инструментов на всех уровнях образования также становится насущной необходимостью. Применение ИКТ является одним из ключевых элементов математического образования.

Одними из ярких примеров современных ИКТ являются динамические среды геометрии, с помощью которых можно осуществлять работу на уроках математики. Проанализировав различные виды геометрических сред, было принято остановится на GeoGebra. Так как она является хорошим инструментом для организации компьютерного сопровождения уроков геометрии в школе. Обладает простым и очень удобным интерфейсом и всеми более чем достаточными инструментами для работы со школьниками по геометрии.

Целью данной выпускной работы является разработка компьютерного сопровождения школьного курса геометрии в среде динамической математики GeoGebra на примере темы «Геометрические построения». Произведя изучение всей необходимой информации мы определили, в чем заключается ИГС GeoGebra. Уточнили содержание ведущих учебников по геометрии средней школы и остановились на учебнике А.В. Погорелова. В виду того что только этот автор даёт «Геометрические построения» конкретным параграфом. В пятом параграфе мы разработали дидактический материал к урокам, для сопровождения их в GeoGebra.

Полученные знания станут существенной помощью при составлении конспекта уроков по теме «Геометрические построения» с сопровождением ИГС GeoGebra.

## **Библиографический список.**

- 1. GeoGebra[Электронный ресурс].-URL:<http://www.geogebra.org/cms/ru/>.
- 2. Habrahabr[Электронный ресурс].-URL:<http://habrahabr.ru/post/189862/>.
- 3. ИТО Троицк 2013[Электронный ресурс].-URL: <http://tmo.ito.edu.ru/2013/section/220/96517/>.
- 4. Onlinemschool [Электронный ресурс].-URL: <http://ru.onlinemschool.com/math/formula/area/>.
- 5. ЕГЭ [Электронный ресурс].-URL: [http://ege-study.ru/materialy](http://ege-study.ru/materialy-ege/formuly-geometrii/)[ege/formuly-geometrii/](http://ege-study.ru/materialy-ege/formuly-geometrii/).

6. Л.С. Атанасян «Геометрия 7-9 класс» [Текст] / Л.С. Атанасян // Геометрия, 2004. - С117-129.

7. А.В. Погорелов «Геометрия 7-9 класс» [Текст] / А.В. Погорелов // Геометрия, 2009. - С121-191.

8. И.Ф. Шарыгин «Геометрия» 7-9 класс [Текст] / И.Ф. Шарыгин // Геометрия, изд. 8. 2007. – С241-255.

9. завуч.инфо [Электронный ресурс].-URL: <http://www.zavuch.info/methodlib/207/> .

10. GeoGebraTube[Электронный ресурс].-URL: <http://tube.geogebra.org/?lang=ru>.

11. Адлер А. Теория геометрических построений, М:Учпедгиз,1940

12. Никулин Н.А. Геометрические построения с помощью простейших инструментов, М:Учпедгиз, 1947.

13. Аргунов Б.И. и Балк М.Б. Геометрические построения на плоскости, М: Учпедгиз,1957

14. Четверухин Н.Ф. Методы геометрических построений, Учпедгиз,1952.

15. Четверухин Н.Ф. Вопросы методологии и методики геометрических построений, АПН, 1946.

16. Аргунов Б.И. и Балк М.Б. Геометрические построения на плоскости, М: Учпедгиз,1957